## **INSTITUTO FEDERAL DE EDUCAÇÃO CIÊNCIA E TECNOLOGIA DE SÃO PAULO CAMPUS CUBATÃO**

**FLUTTER** 

**ALICIA OLIVEIRA DE AGUIAR ALVARO PRIMITZ ALLYSON WESLLEY CAIQUE PEREIRA DANTON MELLO GUILHERME FARIAS LUCAS GOMES PEDRO DE FRANÇA RICARDO FERNANDEZ TIAGO AMARO VITOR VIEIRA** 

> **Cubatão, Setembro de 2020**

## **HISTÓRICO E PRINCIPAIS CARACTERÍSTICAS DO FRAMEWORK ESCOLHIDO**

## **DEFINIÇÃO:**

O Flutter é um framework para o desenvolvimento de aplicações mobile da Google que permite desenvolver aplicações para iOS e Android a partir um código base. Ele é um código aberto e gratuito, com mecanismo de renderização em 2D rápido, com um ótimo desempenho e integração de plataformas móveis, com desenvolvimento rápido e alcance multiplataforma e com ferramentas para a criação de interfaces para multiplataformas.

A primeira versão do Flutter era conhecida com o codinome "Sky" e era executada no sistema operacional Android, baseada em Dark, uma linguagem orientada a objeto também desenvolvida pela Google, anunciada em 2011. Apesar de ser uma linguagem nova, é de fácil aprendizado, pois possui uma sintaxe similar a Java e C#.

## **CARACTERÍSTICAS DO FLUTTER:**

Diversas são as características do Flutter. Dentre elas podemos citar:

**Multiplataforma** – Podemos desenvolver aplicações com Flutter em qualquer sistema operacional (Windows, Linux e MacOS);

**Criação de aplicações nativas a partir de um único código base** – Com o Flutter é possível desenvolvermos aplicações nativas para Android e iOS;

**Acesso direto aos recursos nativos do sistema** – Uma aplicação criada com Flutter possui acesso nativo aos recursos do dispositivo (câmera, wifi, memória, etc);

**Maior desempenho** – As aplicações criadas com Flutter possuem um maior desempenho quando comparadas ao React Native, por exemplo, pois todo seu código-fonte é transformado em código nativo.

## **QUAIS SÃO AS VANTAGENS DO FLUTTER?**

**Aplicativos móveis mais rápidos** - Apps desenvolvidos usando Flutter são mais rápidos em comparação com outras frameworks multiplataforma. Por possuir widgets próprios, os aplicativos em Flutter tem uma interface leve que permite ótima experiência ao usuário, além de ser compilado para código nativo.

**Suporte oficial da Google** - Assim como todas as ferramentas desenvolvidas e disponibilizadas pela Google, Flutter possui suporte oficial.

**A mesma interface até em dispositivos antigos** - O pacote do SDK de Flutter vem com widgets próprios, portanto dispositivos antigos terão os mesmo widgets que os dispositivos novos, já que não são utilizados os widgets nativos das plataformas.

## **E QUAIS SÃO AS DESVANTAGENS?**

**Só suporta mobile** - Enquanto seu principal concorrente, o React Native, também é utilizado para desenvolvimento web, Flutter só é compatível com desenvolvimento mobile.

**Recente** - O beta 2 de Flutter foi anunciado em abril deste ano (2018), portanto Flutter ainda não é muito estável em comparação com React.

**Poucas bibliotecas** - Flutter é relativamente novo e ainda está em beta, por esse motivo algumas funcionalidades essenciais para o desenvolvimento da aplicação podem não estar prontas ainda, e isso significa que o desenvolvedor precisará implementá-las por conta própria.

## **TABELA DE ESPECIFICAÇÕES DO FRAMEWORK:**

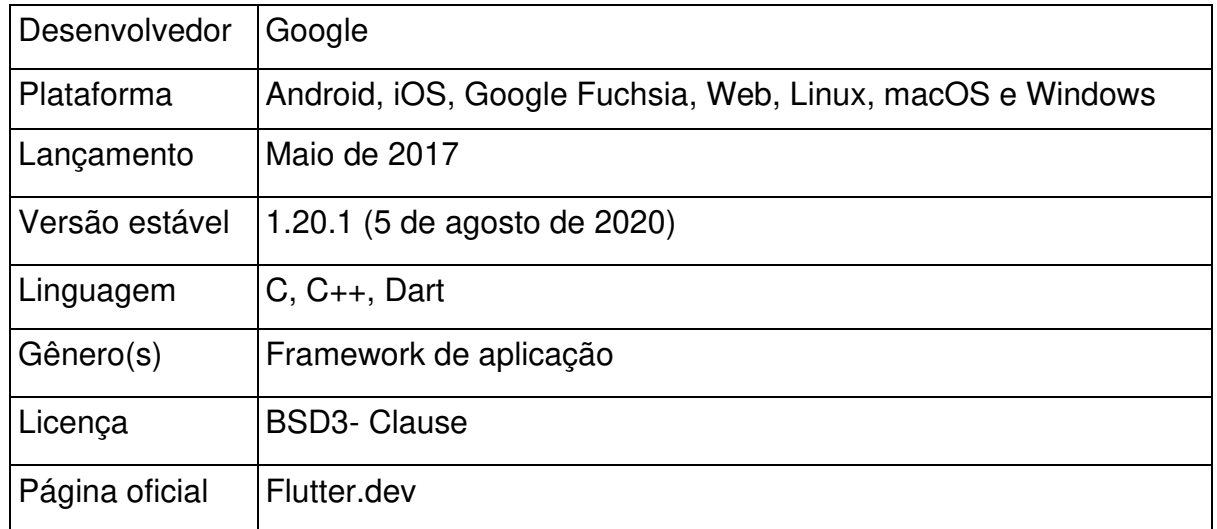

# **REFERÊNCIAS:**

Desenvolvimento Hibrído com Flutter: Prós e Contras [https://medium.com/@devmob/desenvolvimento-h%C3%ADbrido-com-flutter](https://medium.com/@devmob/desenvolvimento-h%C3%ADbrido-com-flutter-pr%C3%B3s-e-contras-6f3f422c480c)[pr%C3%B3s-e-contras-6f3f422c480c](https://medium.com/@devmob/desenvolvimento-h%C3%ADbrido-com-flutter-pr%C3%B3s-e-contras-6f3f422c480c) 

O que é flutter <https://www.treinaweb.com.br/blog/o-que-e-flutter/>

Wikipedia: Flutter [https://pt.m.wikipedia.org/wiki/Flutter#:~:text=9%20Liga%C3%A7%C3%B5es](https://pt.m.wikipedia.org/wiki/Flutter#:~:text=9%20Liga%C3%A7%C3%B5es%20externas-,Hist%C3%B3ria,a%20120%20quadros%20por%20segundo) [%20externas-,Hist%C3%B3ria,a%20120%20quadros%20por%20segundo](https://pt.m.wikipedia.org/wiki/Flutter#:~:text=9%20Liga%C3%A7%C3%B5es%20externas-,Hist%C3%B3ria,a%20120%20quadros%20por%20segundo) 

Framework: Conhecendo um pouco mais do Flutter <https://imasters.com.br/framework/conhecendo-um-pouco-mais-flutter>

# **INSTITUTO FEDERAL DE EDUCAÇÃO CIÊNCIA E TECNOLOGIA DE SÃO PAULO CAMPUS CUBATÃO**

**FLUTTER - INSTALAÇÃO DE IDE** 

**ALICIA OLIVEIRA DE AGUIAR ALVARO PRIMITZ ALLYSON WESLLEY CAIQUE PEREIRA DANTON MELLO GUILHERME FARIAS LUCAS GOMES PEDRO DE FRANÇA** 

**RICARDO FERNANDEZ TIAGO AMARO VITOR VIEIRA** 

 **Cubatão, Setembro de 2020** 

## **AMBIENTE DE DESENVOLVIMENTO INTEGRADO**

IDE (Integrated Development Environment, ou, em português, Ambiente de Desenvolvimento Integrado) consiste em um software responsável por reunir ferramentas de apoio ao desenvolvimento de códigos, reunindo funcionalidades em uma interface gráfica de usuários, facilitando assim o processo de programação. Uma IDE geralmente apresentará as seguintes funcionalidades:

- **Editor de código-fonte:** Editor de texto que apresenta funcionalidades para que haja uma maior facilidade ao escrever códigos, funções essas como: Destaque da sintaxe com indicadores visuais; Recurso de preenchimento automático; Verificação de bugs durante a criação.
- **Automação de compilação local:** Execução de tarefas como compilação de código-fonte em código binário, criação de pacotes de código binário e execução de testes automatizados.
- **Debugger:** Funcionalidade que permite o teste de outros programas e mostrar graficamente a localização do bug no código original.

Resumidamente, as IDE's são responsáveis por facilitar e agilizar o processo de programação de softwares. Dado isso, posteriormente iremos destacar as principais IDE's para a programação em flutter.

## **PRINCIPAIS IDES PARA PROGRAMAÇÃO EM FLUTTER**

## **Visual Studio Code** (VSCode)

 Um dos maiores IDEs no mercado e financiado pela Microsoft. Essa IDE é uma das preferidas por boa parte do público de programação devido ao seu crescimento e suporte da equipe responsável pela IDE. Alguns de seus prós são o preenchimento de códigos, exibição dos erros no código em tempo real e também a facilidade visual de identificação de sintaxe.

## **Eclipse**

A IDE eclipse é um plugin do GitHub "open-source", isto é, qualquer um pode modificar e distribuir o código fonte. Seus pontos forte são o destaque promovido na sintaxe a fim de facilitar a busca pelo erro e a possibilidade de rodar o código diretamente pela IDE.

### **Android Studio**

 O android Studio é uma IDE projetada principalmente para o desenvolvimento na plataforma android. Baseado no InteliJ Community Version, possui o mesmo objetivo do eclipse + adt (Android Developer Tools), ele provê um ambiente de desenvolvimento, debug, testes e profile multiplataforma para Android.

### **INSTALANDO O VISUAL STUDIO CODE**

 O visual studio code pode ser obtido no site da plataforma. Depois de feito o download, a instalação pode ser concluída seguindo os seguintes passos:

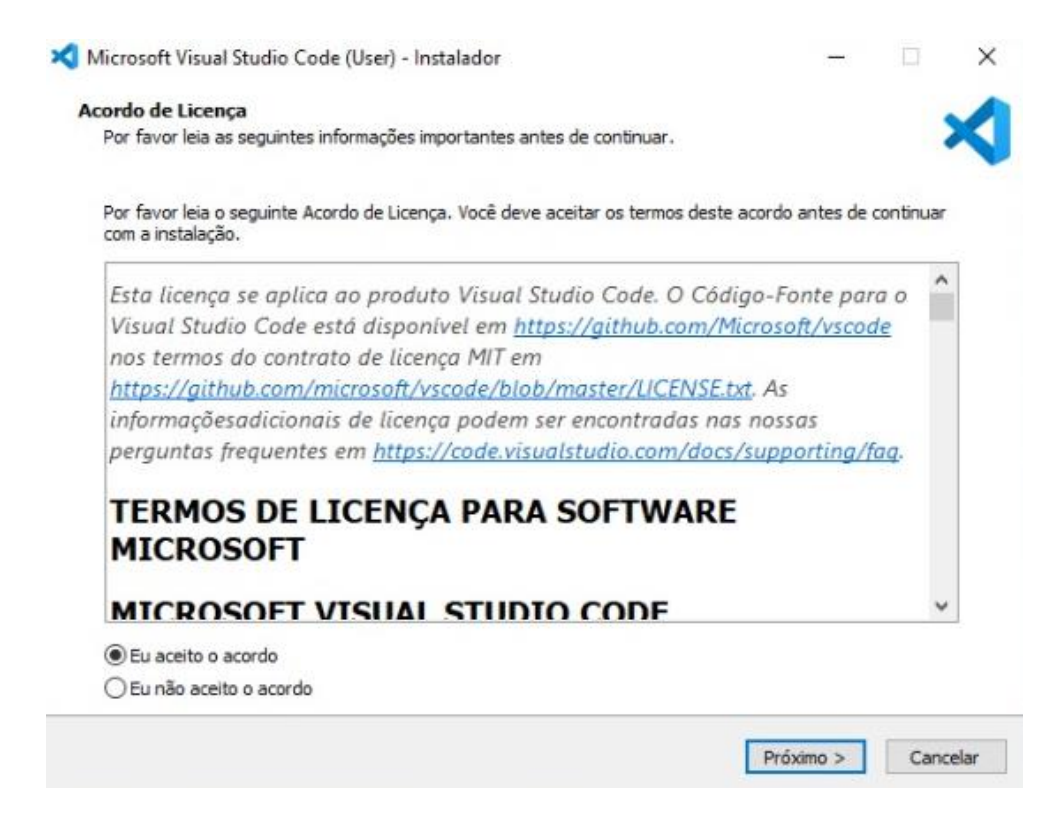

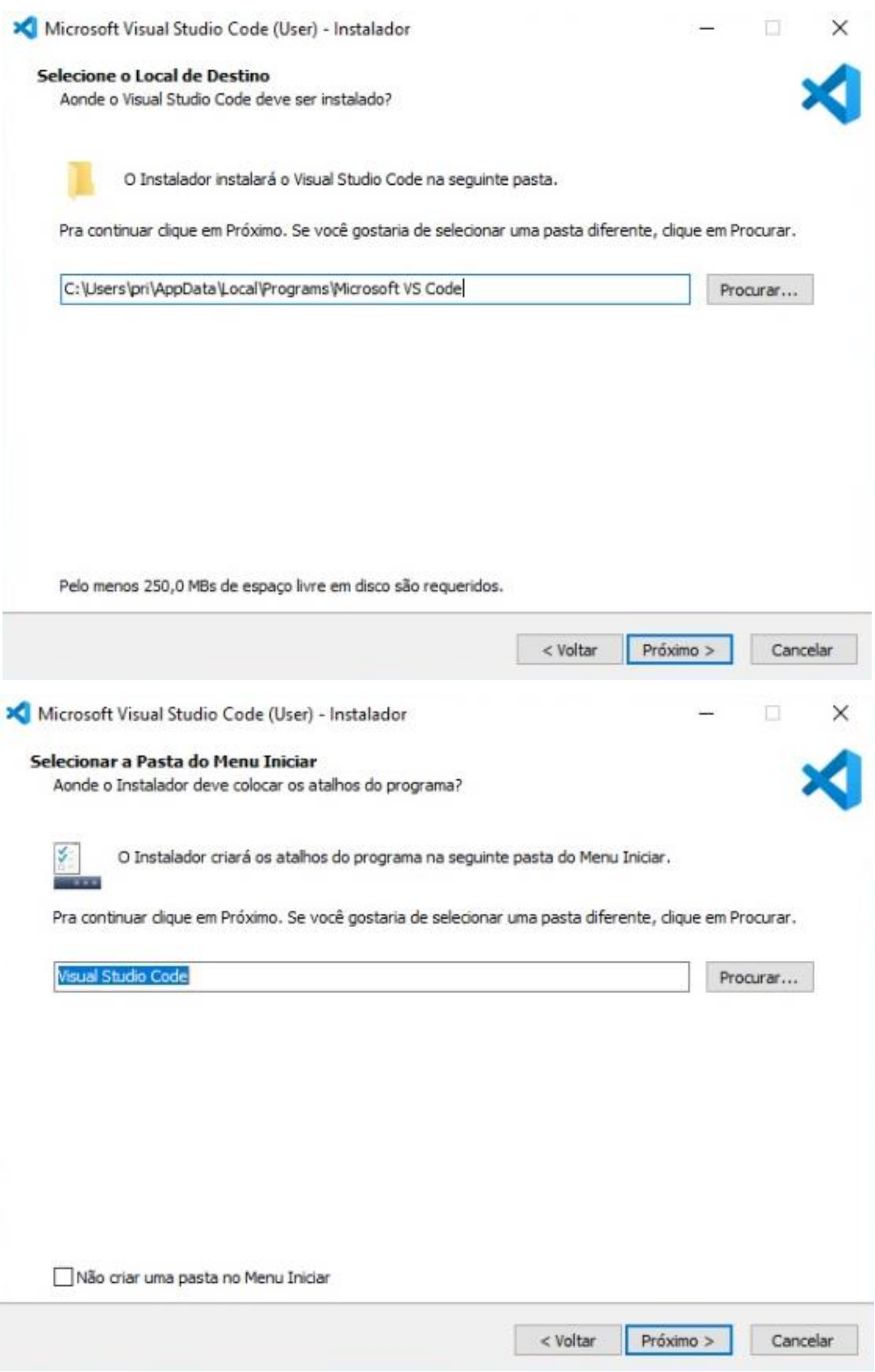

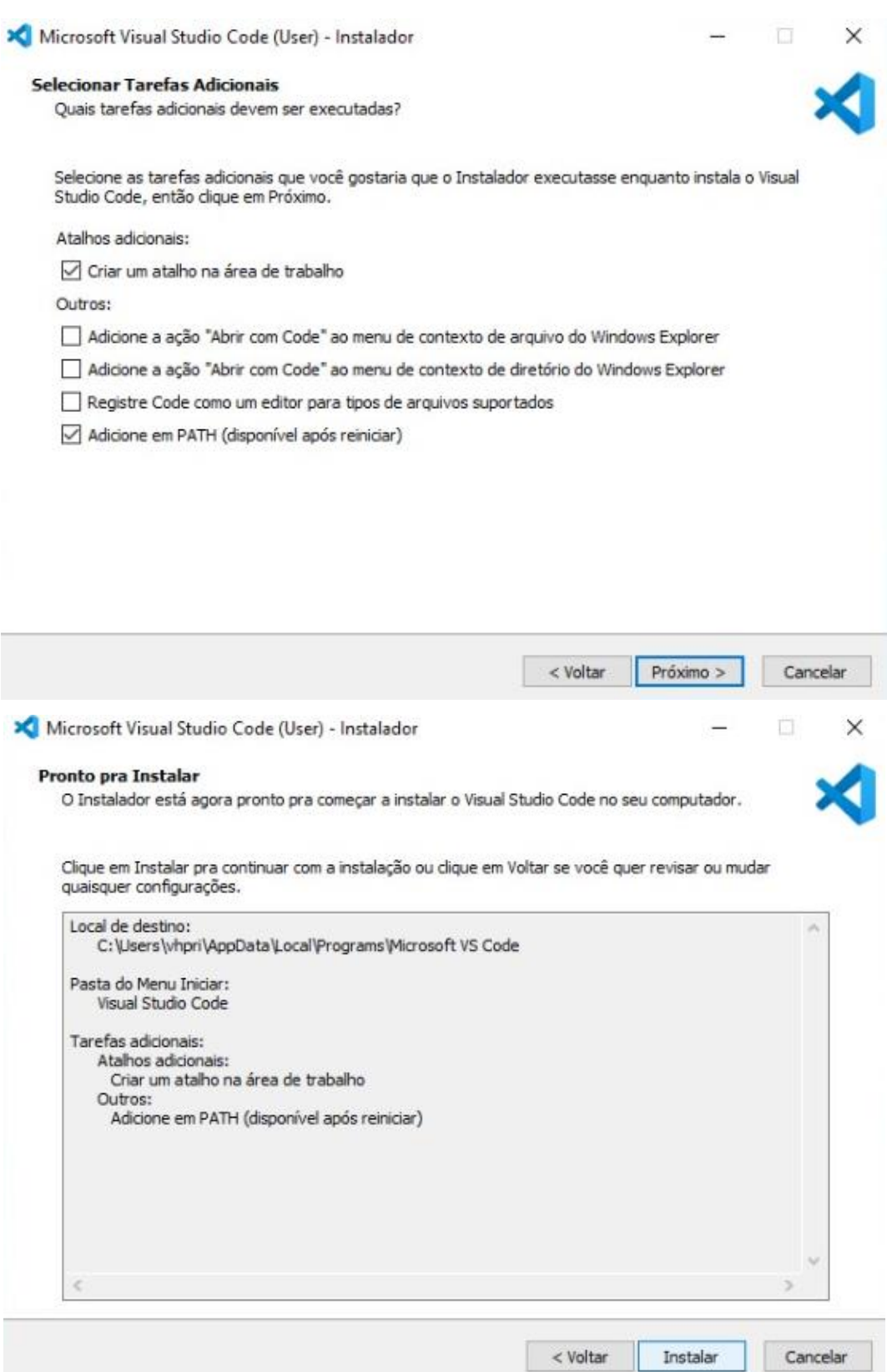

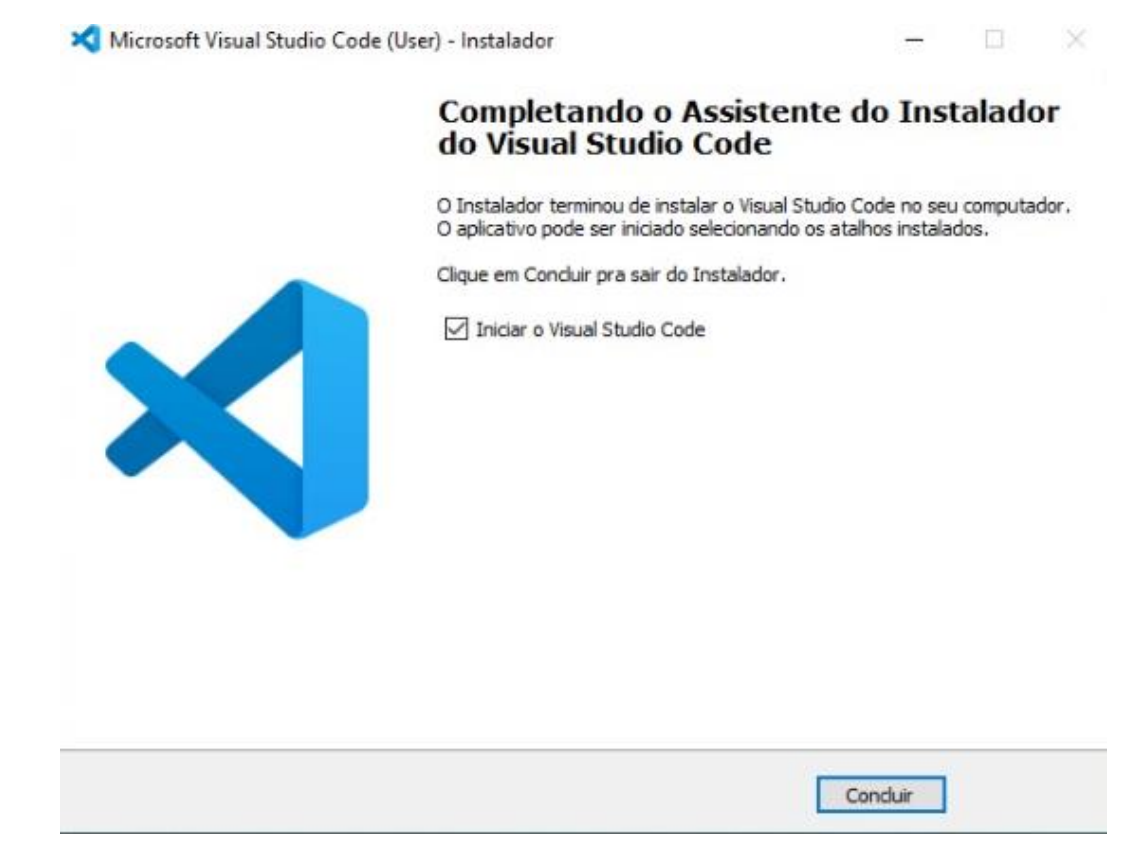

# **INSTALANDO O FLUTTER E A LINGUAGEM DART NO VISUAL STUDIO E REALIZANDO O PRIMEIRO HELLO WORLD**

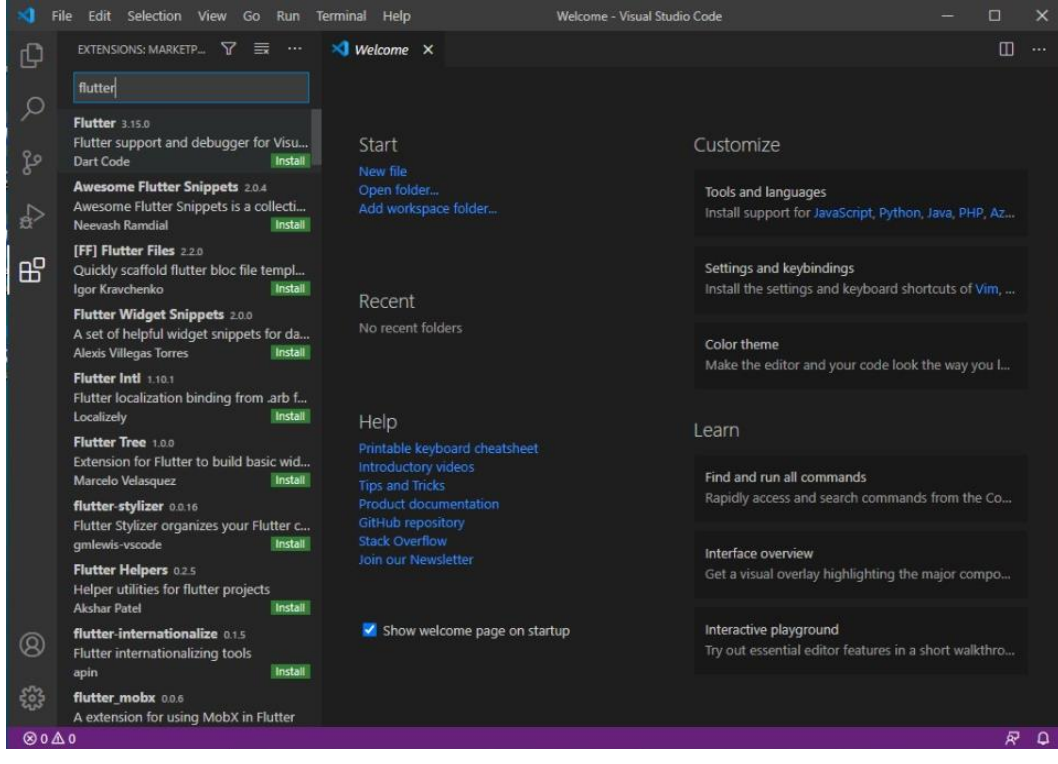

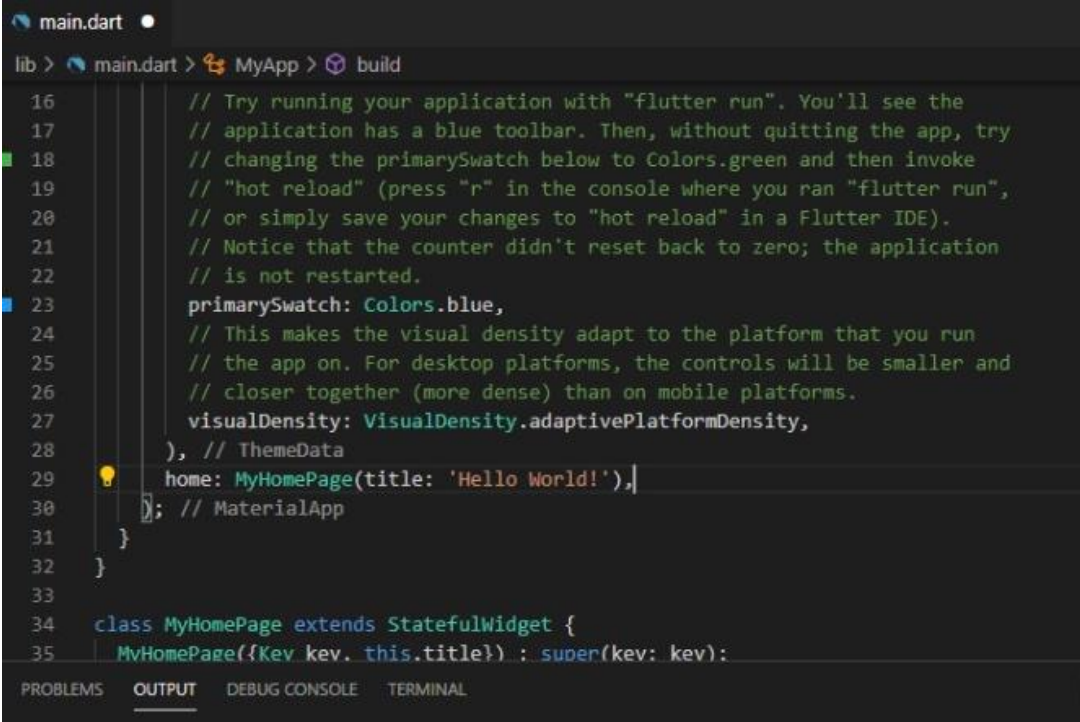

Utilizamos a tool bar superior para visualizar o título "Hello World!".

## **REFERÊNCIAS:**

Documentação do flutter -

<https://flutter.dev/docs>

IDEs para o flutter -

<https://www.dunebook.com/best-ide-for-flutter-development/>

Guia de flutter -

<https://www.devmedia.com.br/guia/flutter/40713>

Hello world para flutter -

https://flutter.dev/docs/get-started/codelab

Guia de instalação do plugin -

https://flutter.dev/docs/development/tools/vs-code

# **INSTITUTO FEDERAL DE EDUCAÇÃO CIÊNCIA E TECNOLOGIA DE SÃO PAULO CAMPUS CUBATÃO**

**FLUTTER - PRIMEIRA APLICAÇÃO MOBILE** 

**ALICIA OLIVEIRA DE AGUIAR ALVARO PRIMITZ ALLYSON WESLLEY CAIQUE PEREIRA DANTON MELLO GUILHERME FARIAS LUCAS GOMES** 

**PEDRO DE FRANÇA RICARDO FERNANDEZ TIAGO AMARO VITOR VIEIRA** 

 **Cubatão, Novembro de 2020** 

## **DESENVOLVIMENTO DE APLICAÇÕES MOBILE NO FLUTTER**

## **ÁREA DO TRIÂNGULO**

Para o desenvolvimento da primeira aplicação mobile em Flutter, inicialmente foi necessário a instalação do emulador Android Studio para rodar o aplicativo num dispositivo Android.

Logo após, foi possível começar a desenvolver o aplicativo para calcular a área do triângulo cuja base e altura devem ser inseridas pelo usuário.

## **1. Layout do aplicativo**

Na classe MyAPP é exibido código referente ao layout do aplicativo, com o título do projeto, as cores principais e os códigos do projeto. Segue abaixo o printscreen com o código do layout:

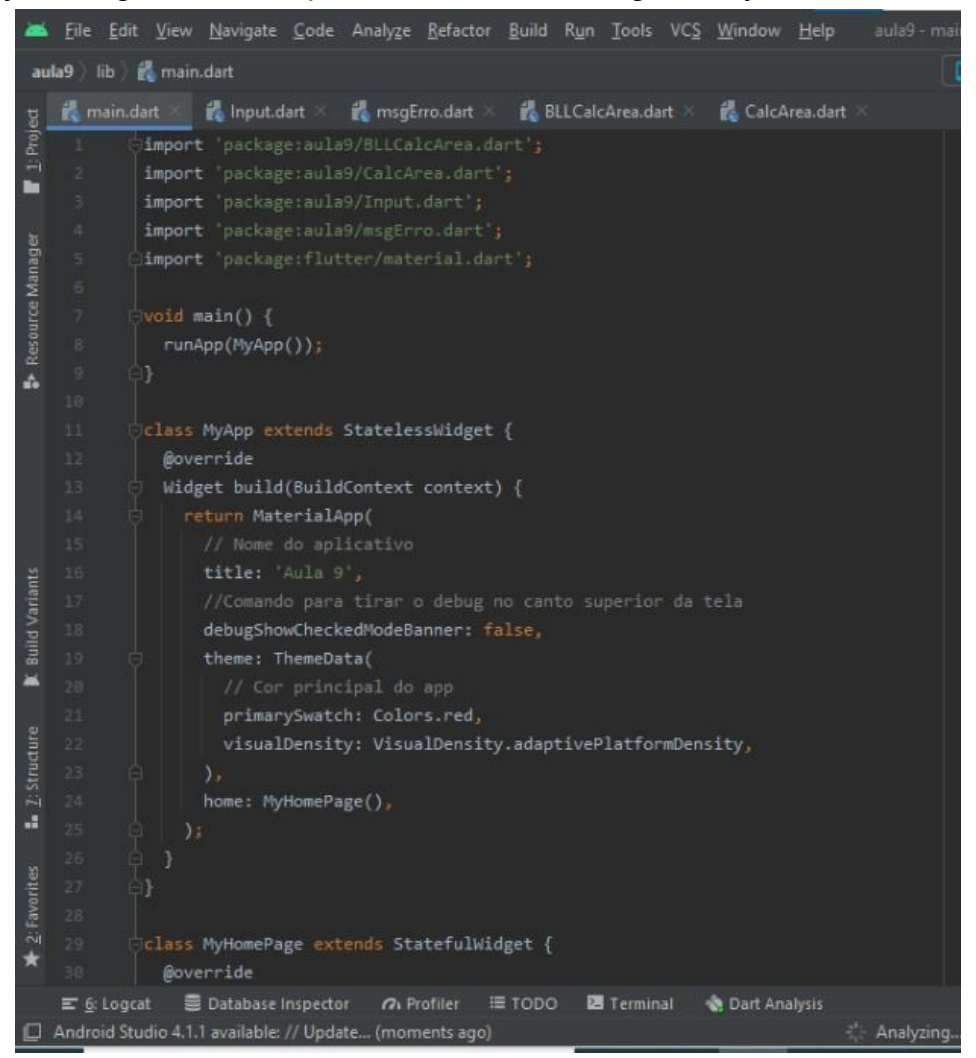

**Printscreen 1: CÓDIGO DO LAYOUT DO PROJETO** 

## **2. Código principal do aplicativo**

Nos códigos abaixo, pertencentes à classe MyHomePageState, é registrado a declaração de variáveis, pelo comando TextEditingController, e a criação das variáveis que receberão os valores digitados pelo usuário a base e a altura do triângulo. Além disso, é nessa classe que ocorre a convocação da classe BLL para a validação dos valores, bem como a exibição dos resultados.

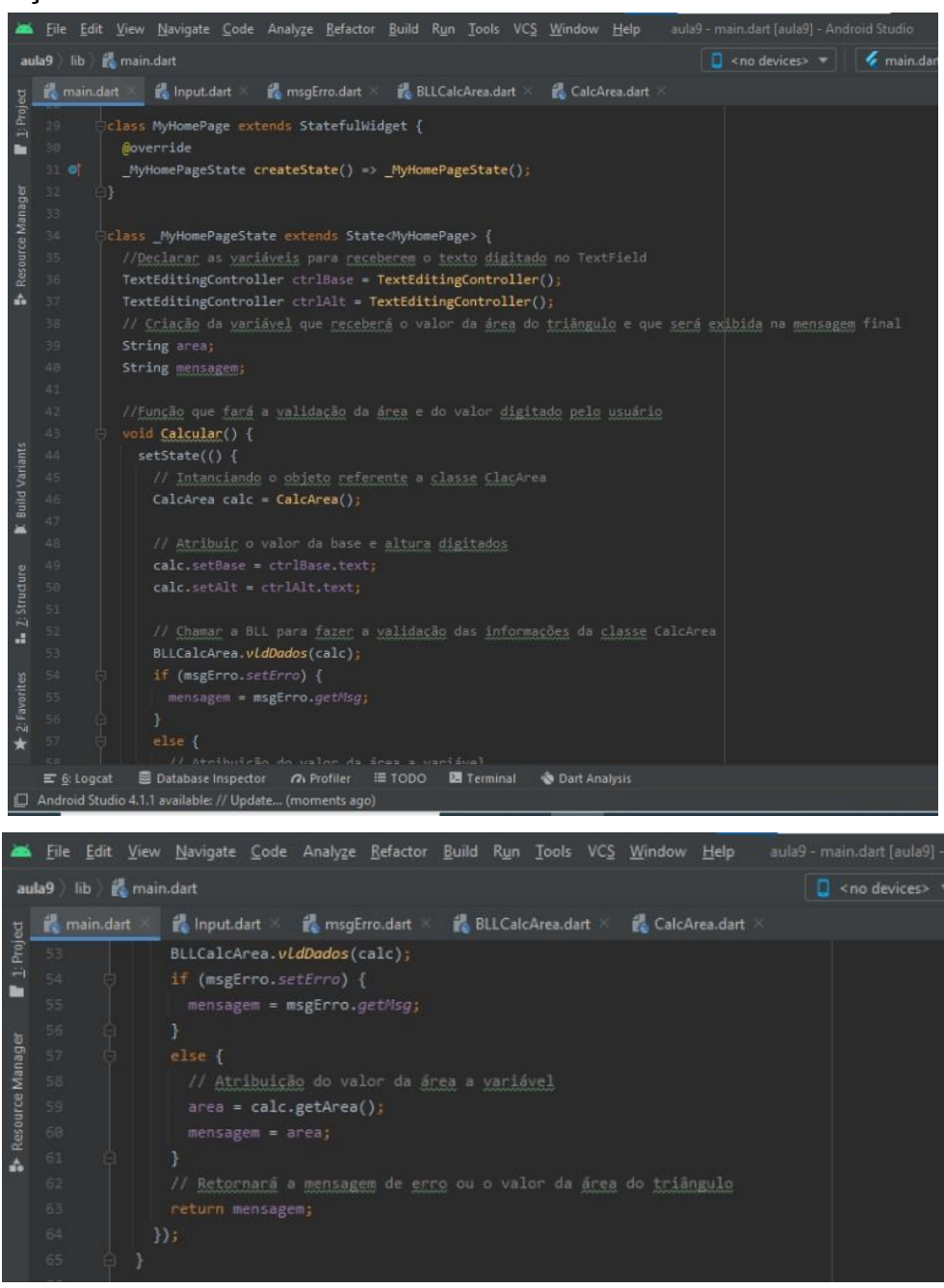

**Printscreen 2 e 3: Classe MyPageState**

## **3. Código do Front-End do Aplicativo**

Nas linhas abaixo é mostrado o bloco responsável por imprimir na tela as classes e os widgets da tela, como a caixa de digitação do texto, o botão para executar a operação matemática, e a execução da mensagem do programa, tanto de erro (caso os valores sejam inválidos) ou resultado obtido. Ademais, o design do aplicativo, exemplo: cor da fonte, tamanho, etc., é definido através dos códigos:

**title:** Código que exibe o título na barra superior do aplicativo; **Widget:** comando que exibe o conteúdo na tela; **Row:** código referente ao alinhamento de textos, lado a lado. **SizeBox:** espaçamento entre os itens da tela principal; **Input label:** código que exibe a caixa para digitação dos valores; **Style:** modificação do design do programa.

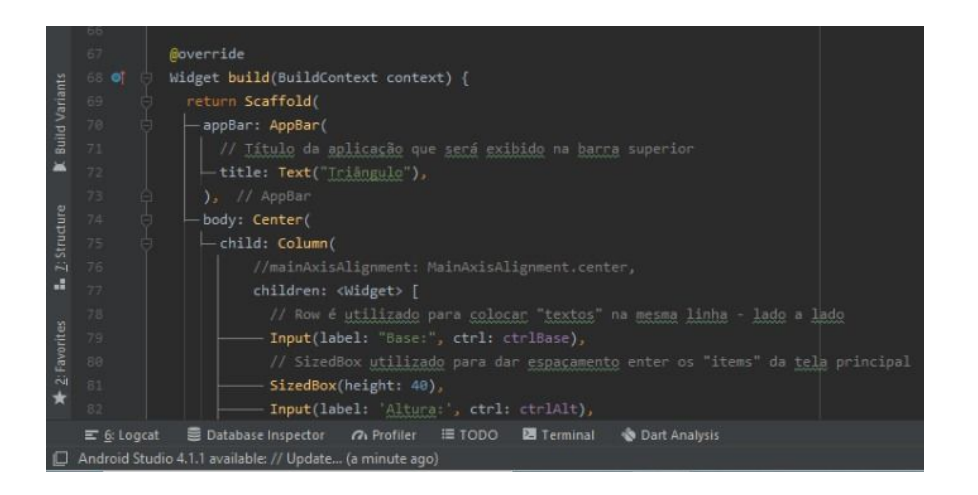

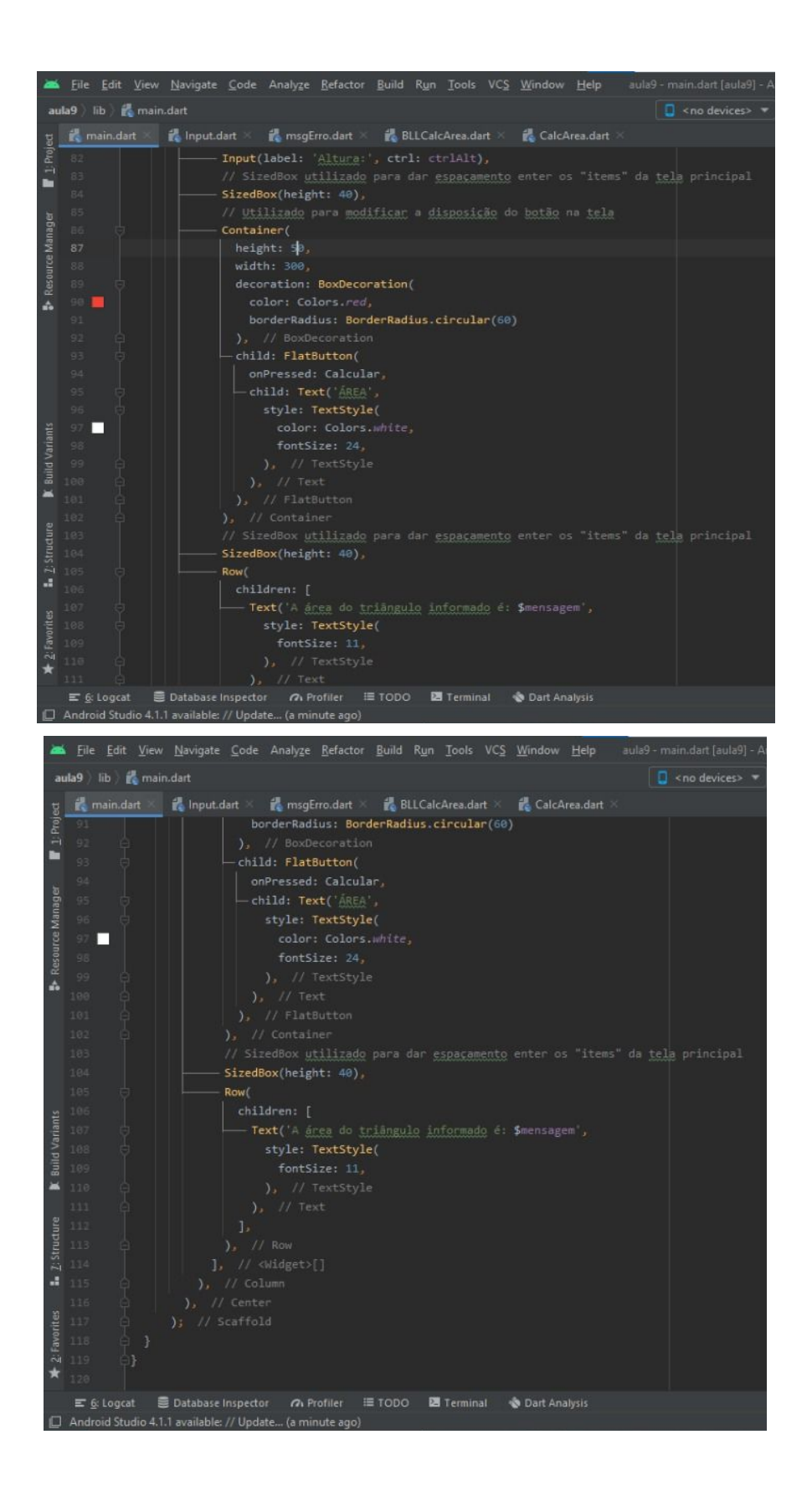

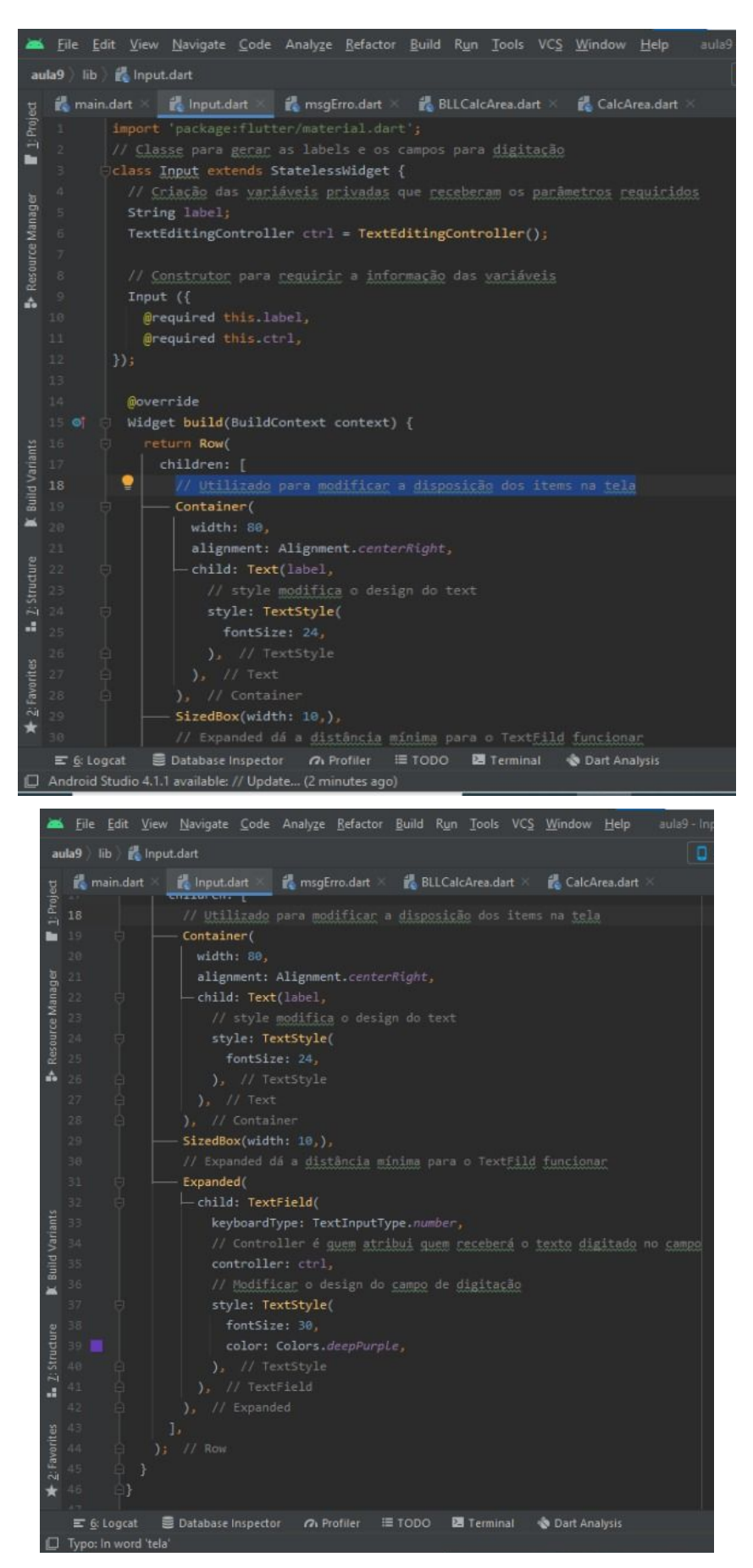

**Printscreen 4, 5, 6, 7 e 8: Widgets e design do programa.** 

## **4. Classe Erro**

A classe erro é a responsável pelo retorno da mensagem de erro, caso os valores sejam inválidos.

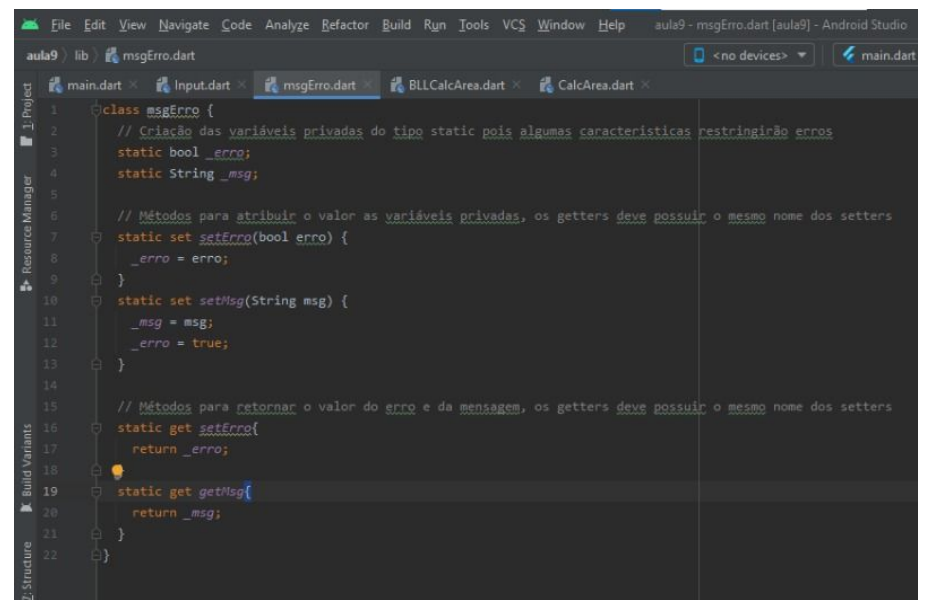

**Printscreen 9: Classe Erro.**

## **5. Classe BLLCalcArea**

Essa classe recebe os valores digitados pelos usuários e realiza a verificação dos valores digitados pelo usuário. Caso os valores sejam inválidos, é exibido uma mensagem de erro ao usuário. Caso contrário, valores válidos, é feito o cálculo da área e exibido os resultados na tela.

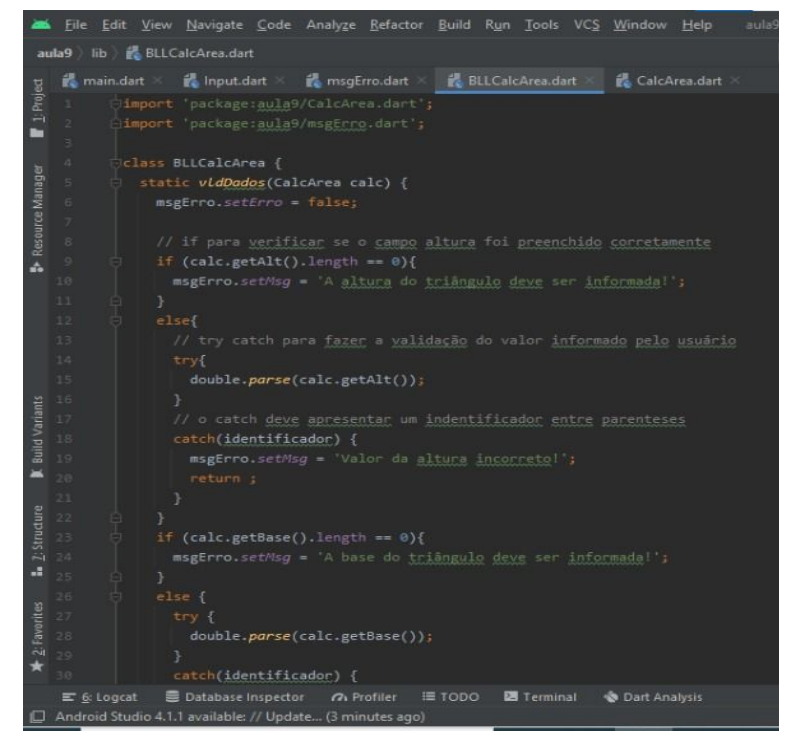

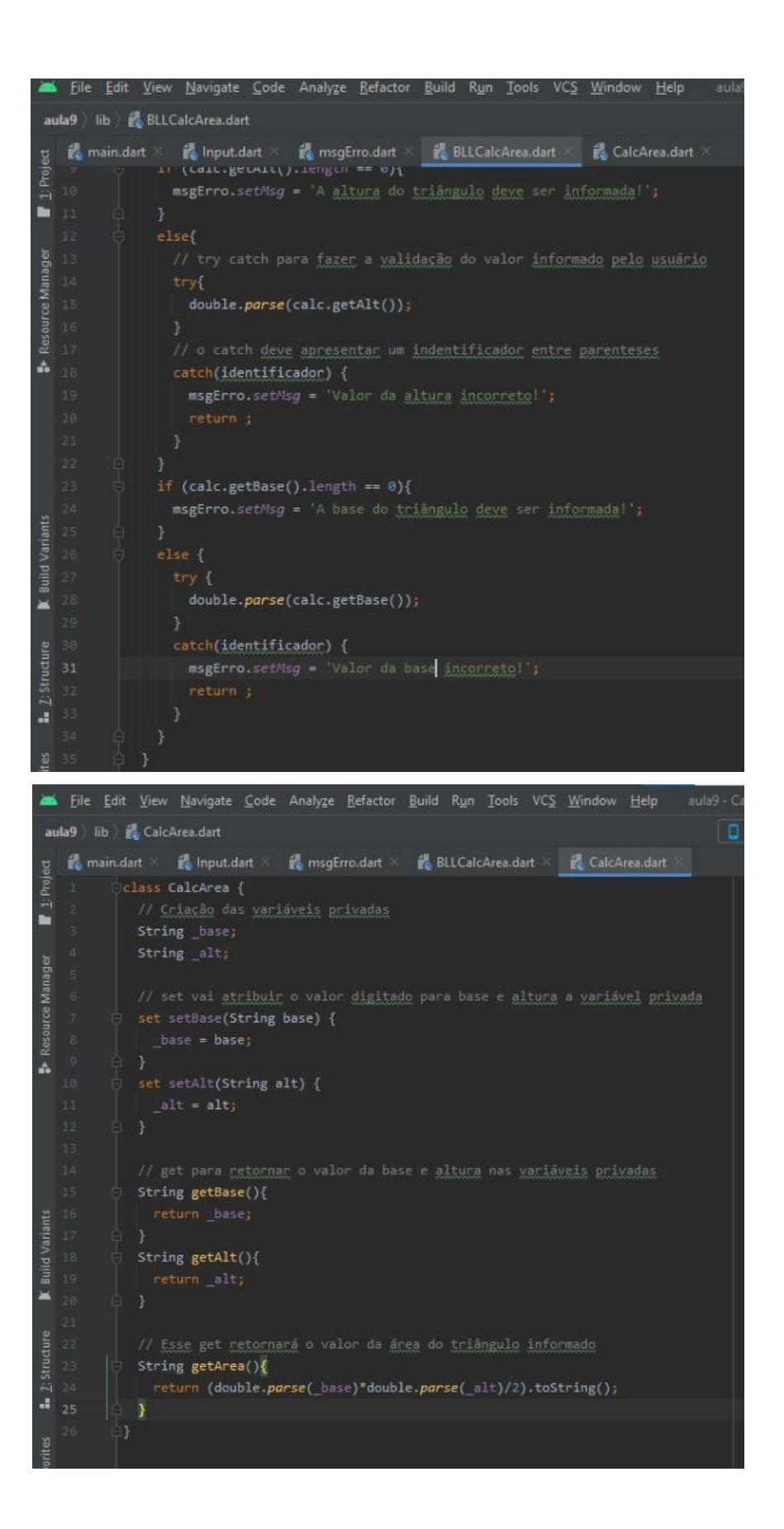

## **6. Emulador**

Após a realização de todos esses procedimentos, a aplicação mostrada pelo emulador, criado através do Android Studio, será:

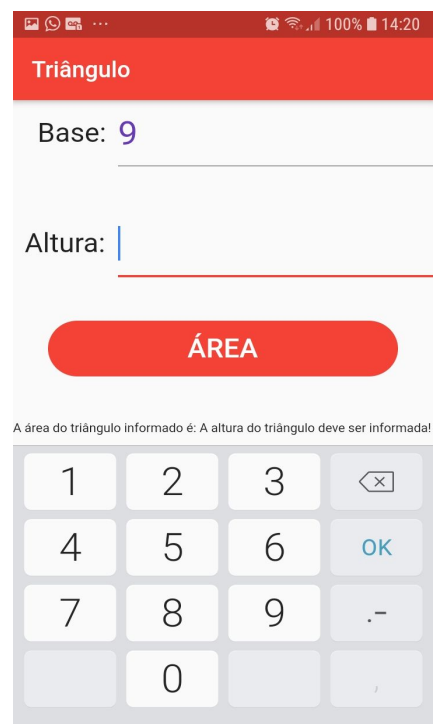

## **INSTITUTO FEDERAL DE EDUCAÇÃO CIÊNCIA E TECNOLOGIA DE SÃO PAULO CAMPUS CUBATÃO**

**FLUTTER - SEGUNDA APLICAÇÃO MOBILE** 

**ALICIA OLIVEIRA DE AGUIAR ALVARO PRIMITZ ALLYSON WESLLEY CAIQUE PEREIRA DANTON MELLO GUILHERME FARIAS LUCAS GOMES PEDRO DE FRANÇA RICARDO FERNANDEZ TIAGO AMARO VITOR VIEIRA** 

> **Cubatão, Novembro de 2020**

#### **DESENVOLVIMENTO DE APLICAÇÕES MOBILE NO FLUTTER**

Na nossa segunda aplicação mobile em Flutter, foi solicitado o desenvolvimento de um aplicativo com um botão que, quando pressionado, acesse o GPS do celular, localize as coordenadas do dispositivo e as exiba na tela, através de ponto plotado no Google Maps. Para isso, foi necessário a instalação do emulador Android Studio para rodar o aplicativo num dispositivo android e acessar os recursos de hardware nativos do celular, como o GPS ou o Google Maps.

Diante disso, seguimos as seguintes etapas para o desenvolvimento da aplicação:

## **1. CÓDIGO INICIAL**

Na classe MyAPP é exibido o código referente ao layout do aplicativo, com o título do projeto, as cores principais e os demais códigos. Abaixo é possível observar o printscreen da classe:

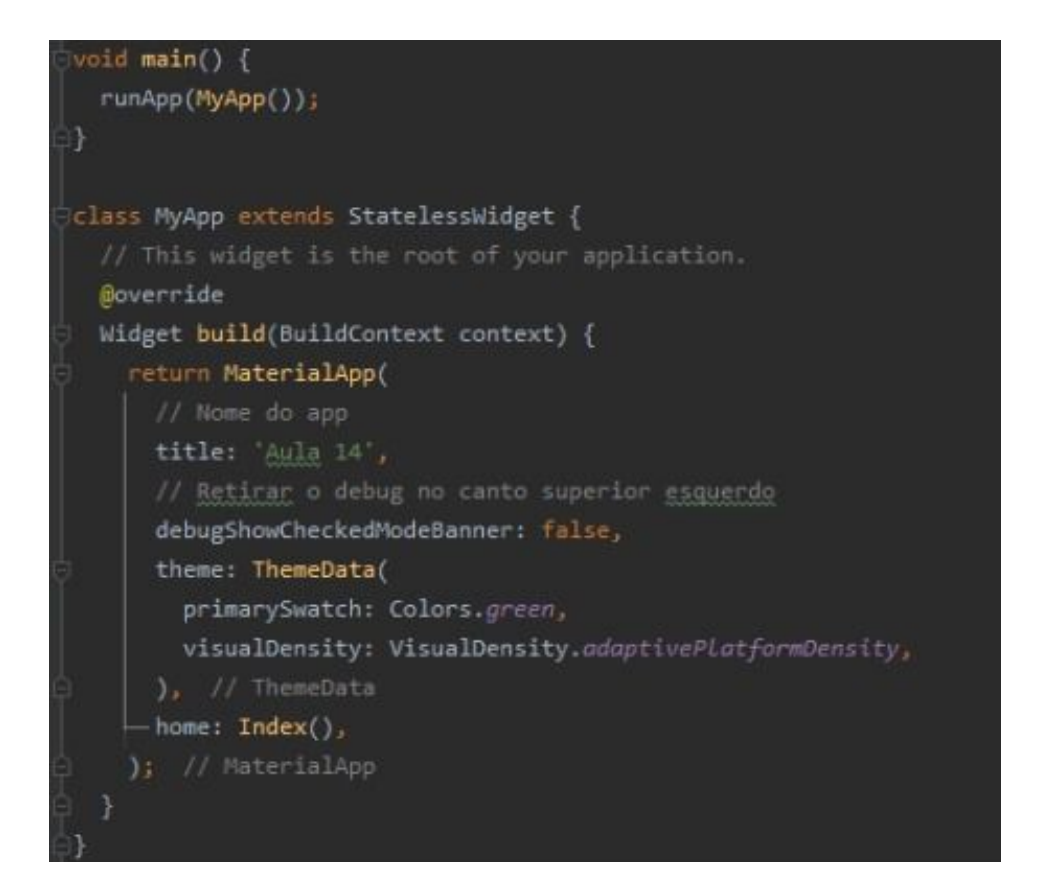

#### **2. LAYOUT DO APLICATIVO**

Nos códigos abaixo, pertencentes à classe\_IndexState, é responsável pela exibição do layout da página inicial, a criação de uma barra superior, inserir um texto e outros aspectos estéticos. Nessa classe também é introduzido um método que, ao clicar no botão responsável por abrir o mapa, direciona o mesmo para uma coordenada determinada.

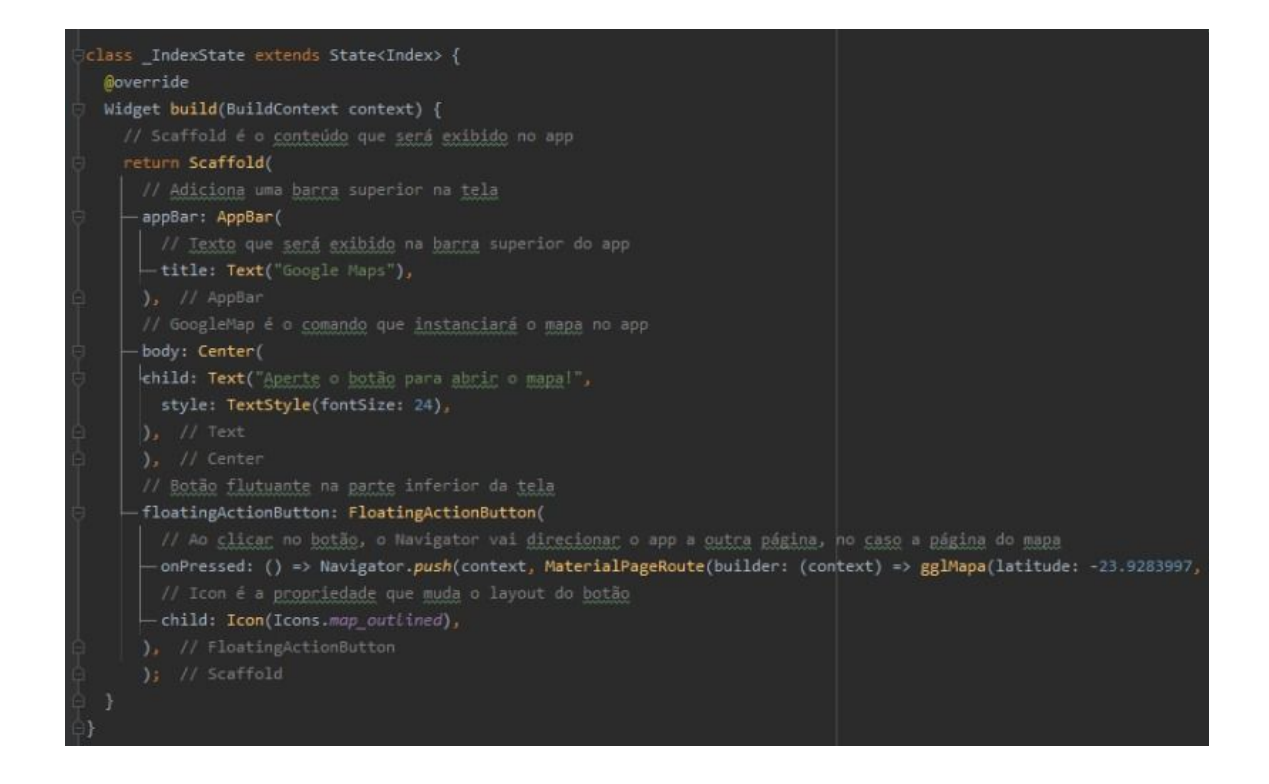

## **3. ARMAZENAMENTO DOS VALORES DAS COORDENADAS**

A classe gglMapa é responsável por receber e armazenar os valores das coordenadas. Através do controlador do mapa, será localizada a posição geográfica e, posteriormente, registrado os valores da longitude e da latitude, do ponto plotado no mapa, nas variáveis longitude e latitude, respectivamente.

Essa classe também será responsável realizar a ligação entre o Google Maps com o controlador e por adicionar um marcador no mapa com a identificação da sua localização, e os seus aspectos estéticos.

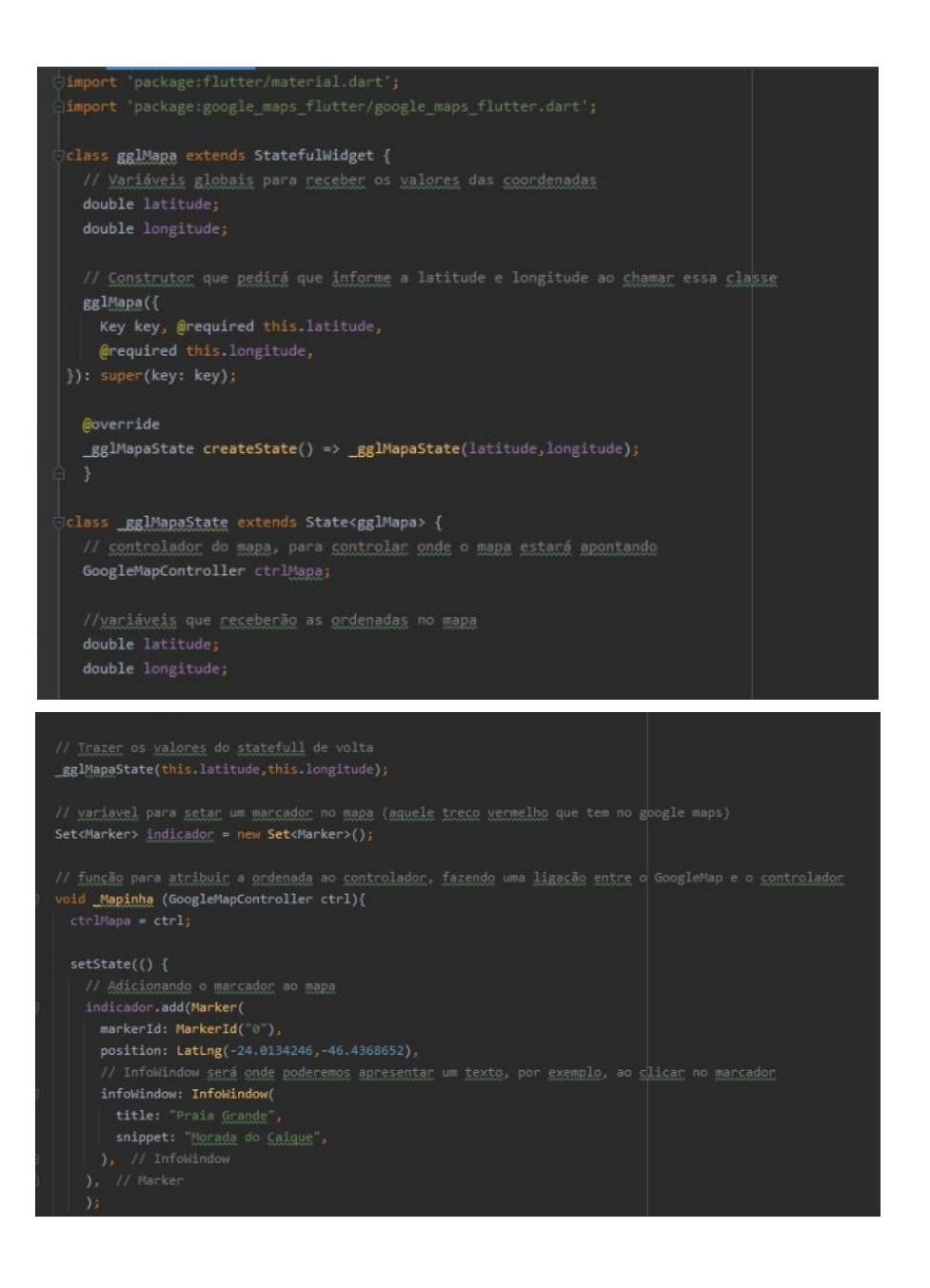

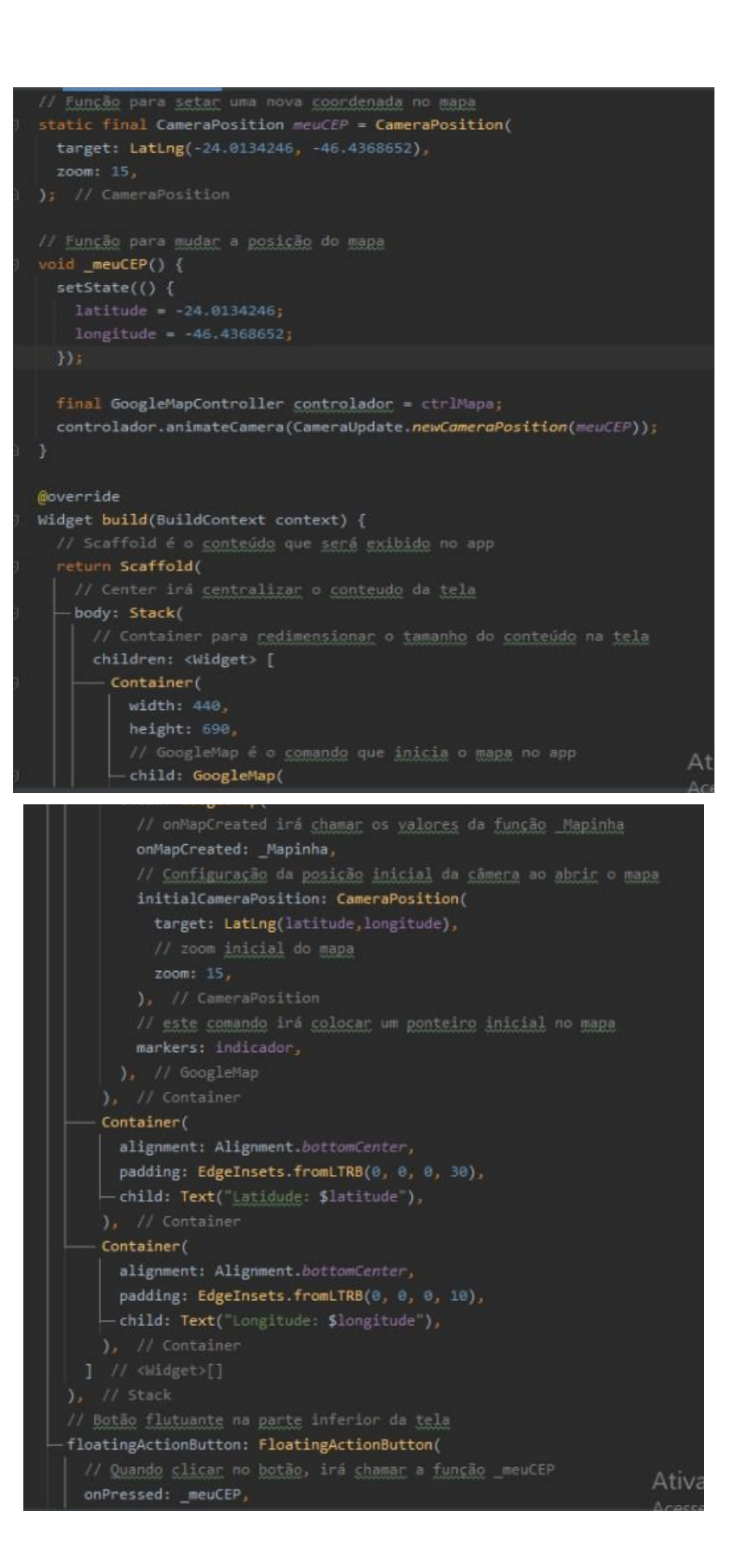

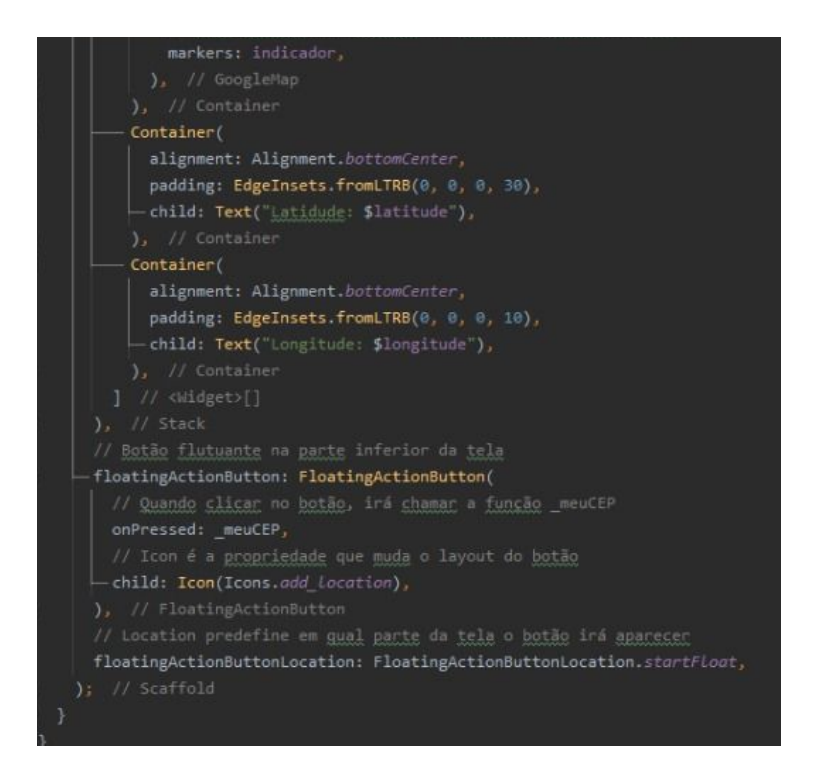

## **4. TELA DO APLICATIVO**

Por fim, após todas as etapas de programação detalhadas acima, o aplicativo ficou com o seguinte design:

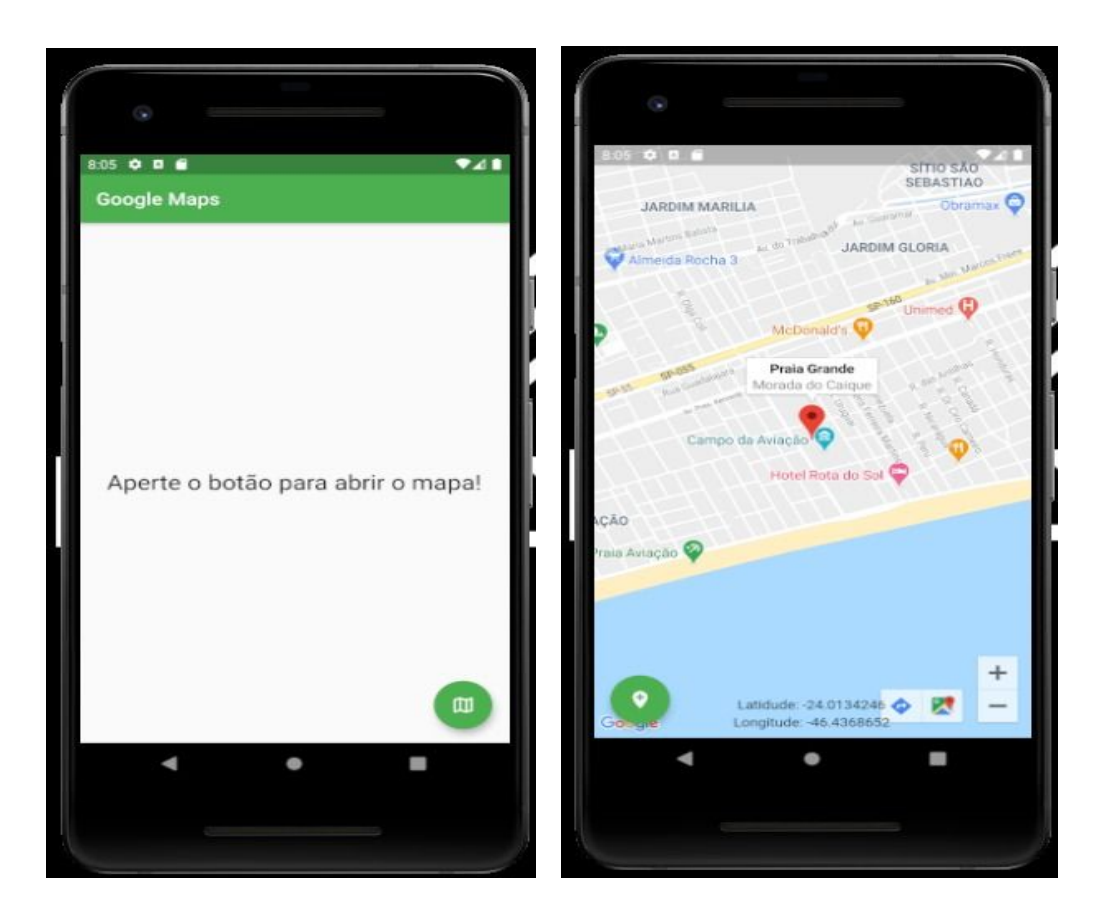

## **INSTITUTO FEDERAL DE EDUCAÇÃO CIÊNCIA E TECNOLOGIA DE SÃO PAULO CAMPUS CUBATÃO**

**FLUTTER - TERCEIRA APLICAÇÃO MOBILE** 

**ALICIA OLIVEIRA DE AGUIAR ALVARO PRIMITZ ALLYSON WESLLEY CAIQUE PEREIRA DANTON MELLO GUILHERME FARIAS LUCAS GOMES PEDRO DE FRANÇA RICARDO FERNANDEZ TIAGO AMARO VITOR VIEIRA** 

> **Cubatão, Novembro de 2020**

### **DESENVOLVIMENTO DE APLICAÇÕES MOBILE NO FLUTTER**

Foi solicitado pelo docente o desenvolvimento de aplicação mobile em Flutter (App03) que localize o contato de uma pessoa na lista de contatos do celular, através da digitação e correspondência do nome com o seu respectivo número de telefone, e, após encontrado, o programa deverá exibir na tela os seus dados. Através disso, objetivamos conhecer os recursos de software nativos do celular, nativos do sistema Android, no caso a lista de contatos.

Diante disso, seguimos as seguintes etapas para o desenvolvimento da aplicação:

## **1. CRIAÇÃO DO APLICATIVO**

Para iniciar o desenvolvimento da aplicação, foi criado o programa "Lista de Contatos IFSP" e definido as classes (Index, MyApp e \_IndexState), instanciado os objetos (ThemeData e MaterialApp) e declarado a variável Contatos, que guardará os dados telefônicos da pessoa.

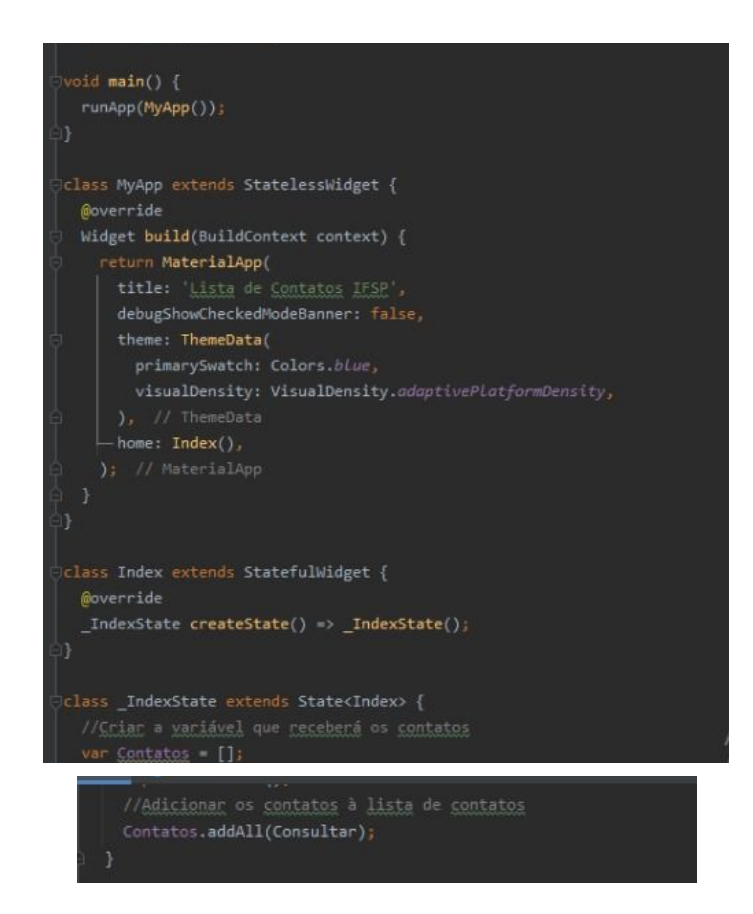

#### **2. CÓDIGO INICIAL**

Na classe MyAPP é exibido o código referente ao layout do aplicativo, com o título do projeto, as cores principais e os demais códigos. Nessa classe, foi estabelecido o aplicativo "CONTATINHOS" e definido a posição dos widgets, com a localização da barra de pesquisa, a cor dos ícones e botões, e também, introduzido o método que, ao clicar no botão, pesquise e localize o contato do nome digitado. Abaixo o print screen é apresentado todos os comandos da classe:

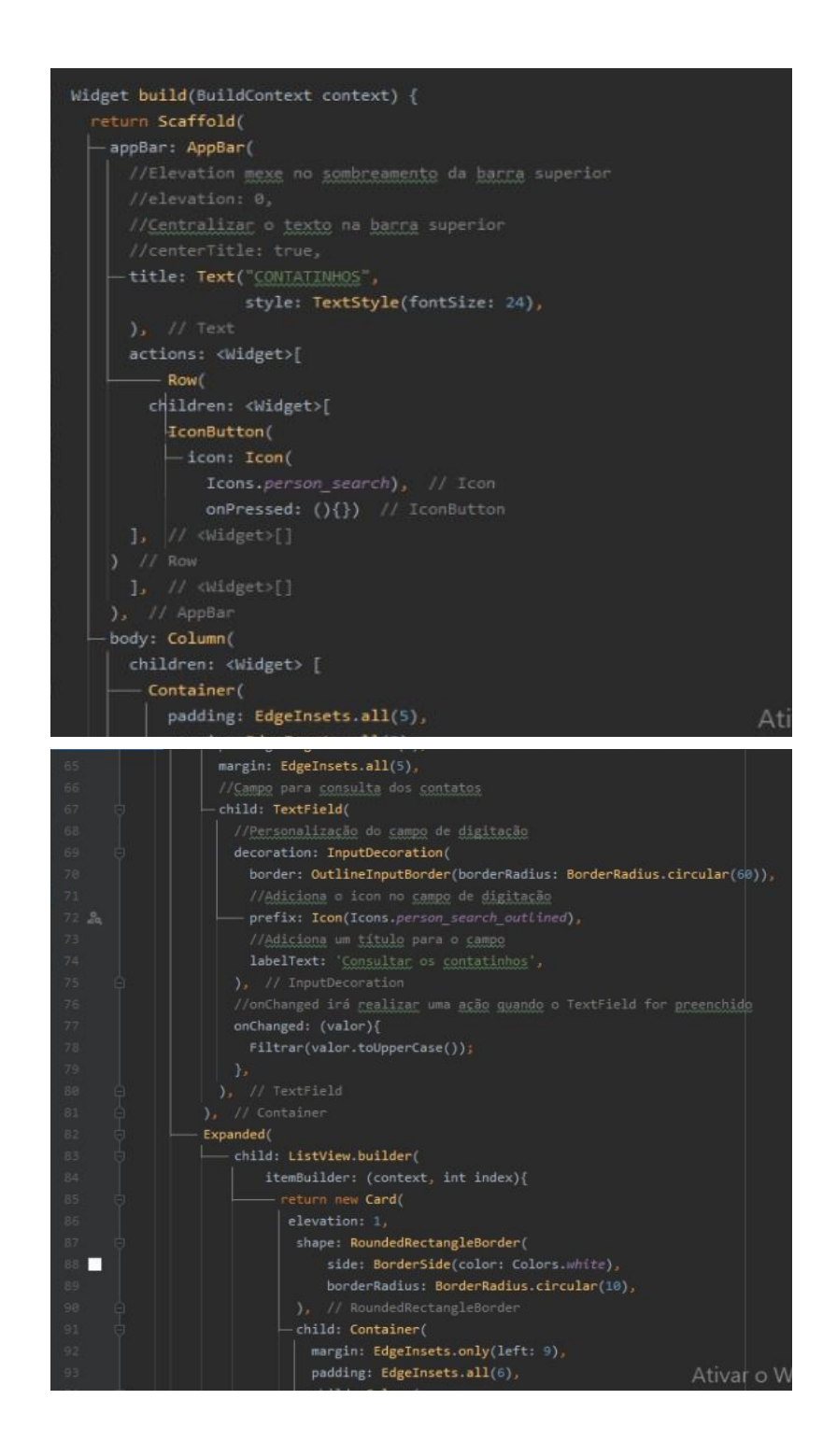

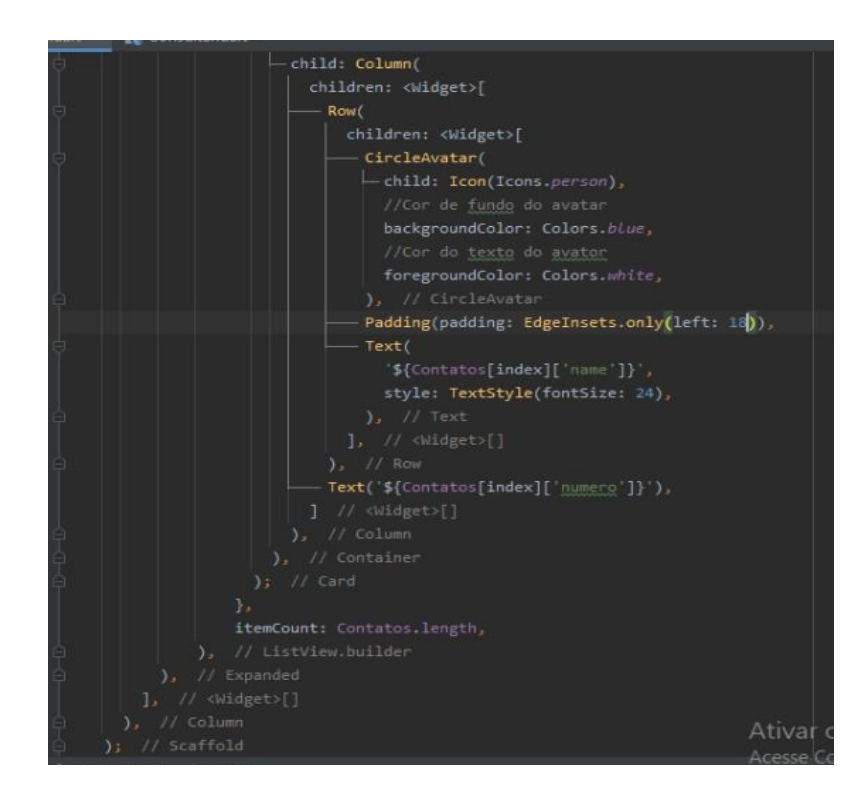

## **3. CONSULTA E LOCALIZAÇÃO DOS CONTATOS**

O método Void, primeiramente, irá retornar a String Filtrar para consultar se o nome digitado no campo digitação, TextField, encontra-se na lista de contatos. Caso encontrado, o contato será adicionado à variável "tmpProcurar" e averiguado a existência de algum outro tipo de informação similar (letra, número ou ícone) contido na lista de números, e, posteriormente, exibido os resultados encontrados na tela.

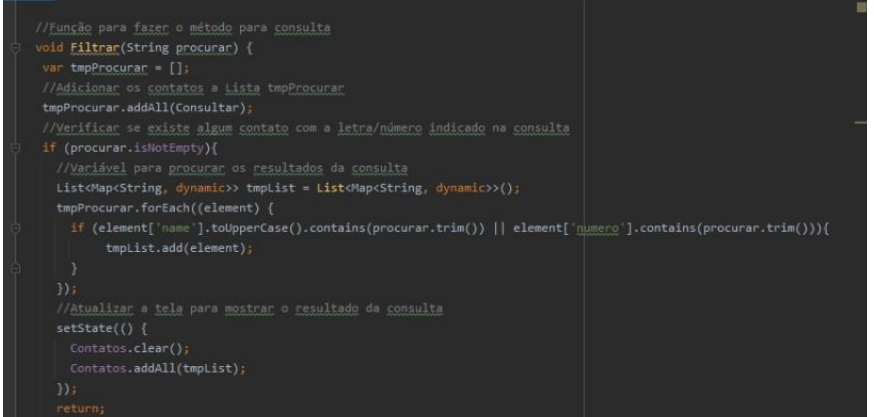

Observação: caso o contato não seja encontrado, o programa irá limpar a tela do aplicativo.

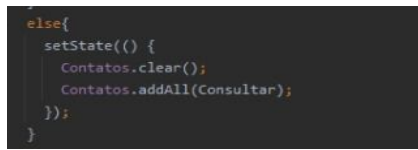

## **4. GRAVAÇÃO DOS DADOS**

Após a pesquisa do contato dos indivíduos, o programa gravará os dados relativos a eles, como nome e número de telefone, na variável "Consultar", permitindo a listagem e o encontro das informações.

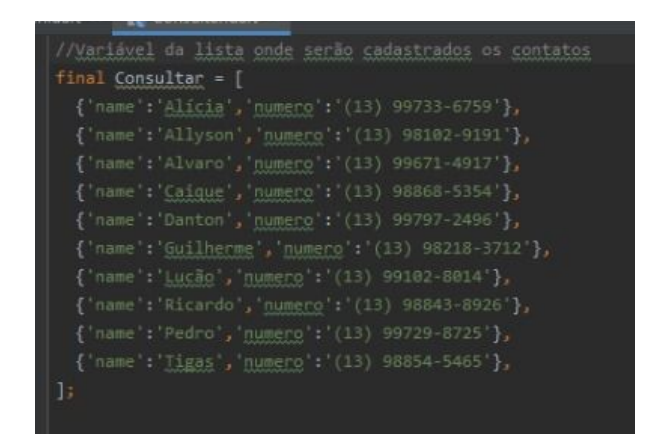

## **5. TELA DO APLICATIVO:**

Após a realização de todos esses procedimentos, a aplicação ficou com o seguinte design, sendo possível realizar a busca dos contatos através dos nomes e também dos números:

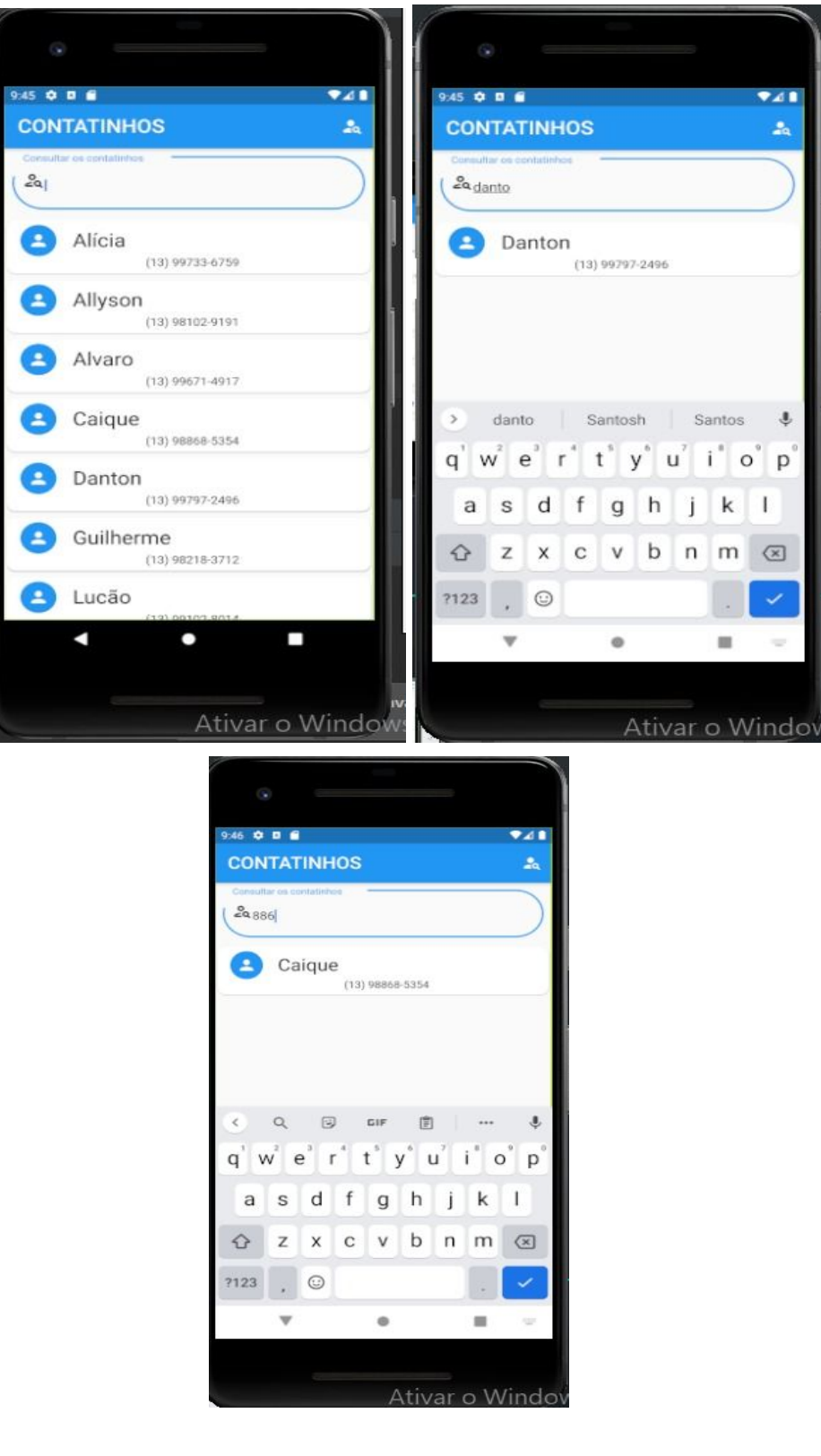

## **INSTITUTO FEDERAL DE EDUCAÇÃO CIÊNCIA E TECNOLOGIA DE SÃO PAULO CAMPUS CUBATÃO**

**FLUTTER - QUARTA APLICAÇÃO MOBILE** 

**ALICIA OLIVEIRA DE AGUIAR ALVARO PRIMITZ ALLYSON WESLLEY CAIQUE PEREIRA DANTON MELLO GUILHERME FARIAS LUCAS GOMES PEDRO DE FRANÇA RICARDO FERNANDEZ TIAGO AMARO VITOR VIEIRA** 

> **Cubatão, Janeiro de 2021**

## **DESENVOLVIMENTO DE APLICAÇÕES MOBILE NO FLUTTER**

Foi solicitado pelo docente o desenvolvimento de aplicação mobile em Flutter (App03) que deve nos permitir salvar, consultar, deletar e alterar dados em um banco de dados, que também é conhecido como CRUD. Através disso utilizamos como parâmetro uma lista de contatos, com isso objetivamos conhecer os recursos de software nativos do celular, o sistema Android e juntamente com uma base de dados, tornando-se possível realizarmos diversos comandos na listagem..

Diante disso, seguimos as seguintes etapas para o desenvolvimento da aplicação:

### **1. CRIAÇÃO DE BANCO DE DADOS NO FIREBASE**

Para a criação do banco de dados, foi escolhida a plataforma "Firebase" da Google. Sendo assim, foram realizados alguns passos que permitiram a obtenção de um banco de dados, os quais são

Na tela inicial, pressionou-se o botão "adicionar projeto" para iniciar a criação de um novo banco de dados.

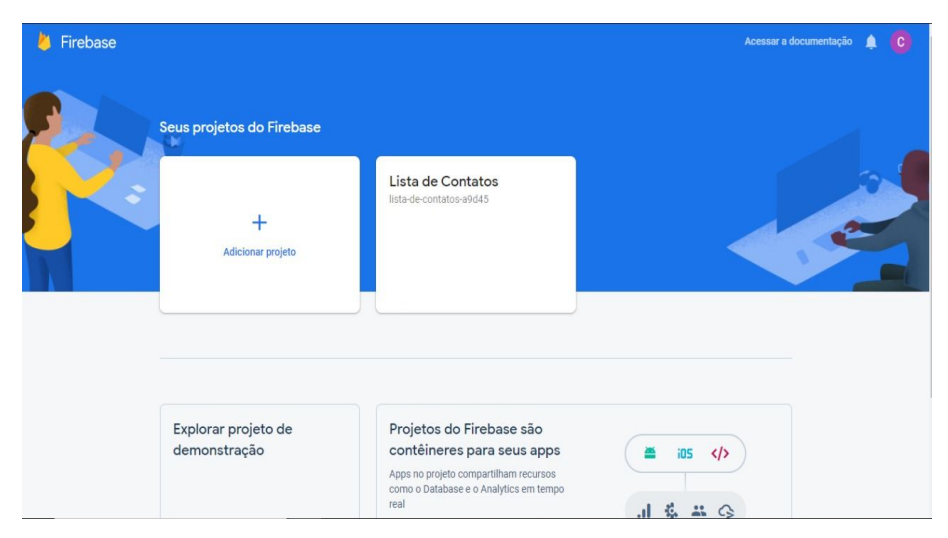

Após isso, inseriu-se o nome do novo projeto, intitulado como "Lista de Contatos".

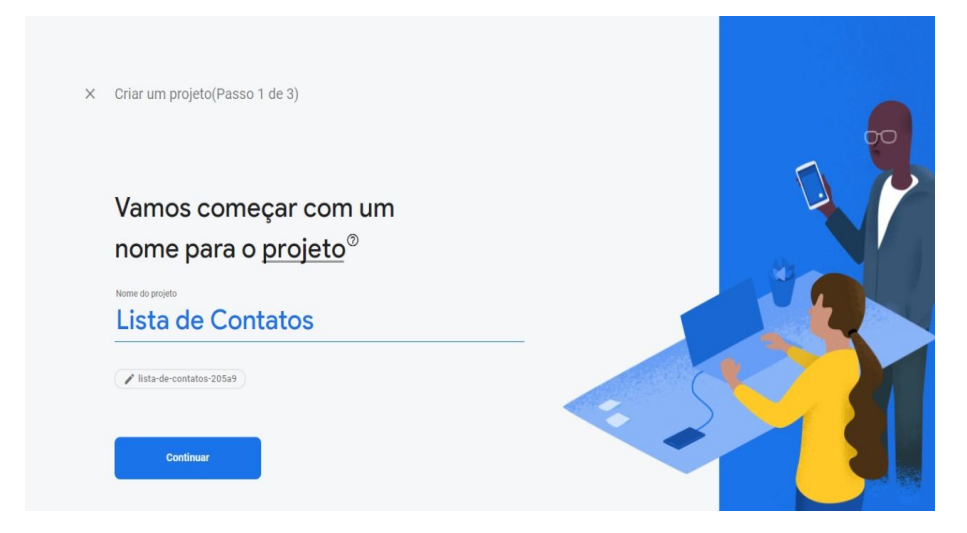

Posteriormente, foi realizada a ativação de um recurso do Google Firebase, que auxiliará no projeto.

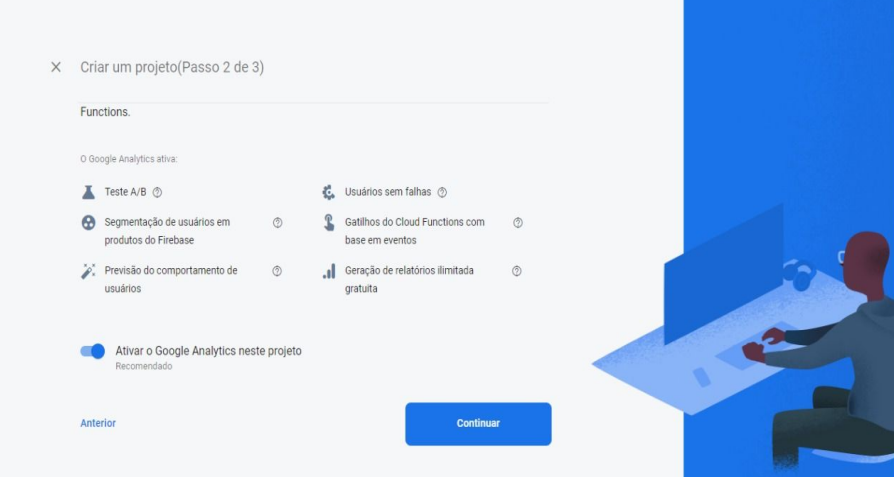

Novamente em relação ao Google Analytics, foi feita a configuração do recurso, selecionando a opção de "Default Account for Firebase".

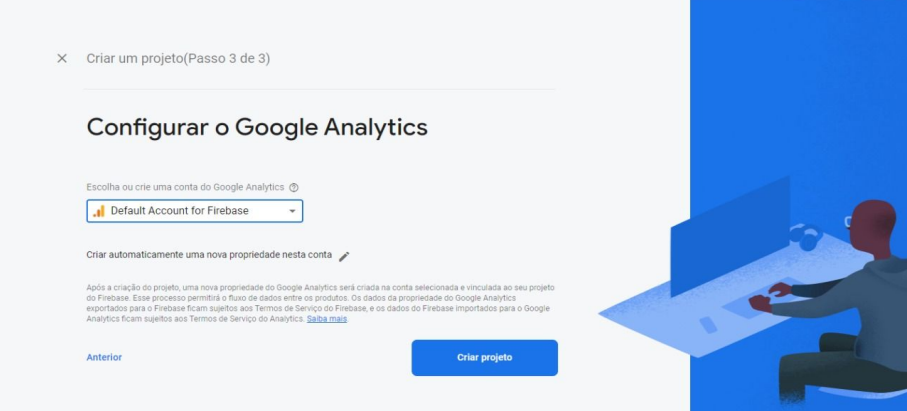

Após isso, na interface principal da plataforma, clicou-se em "Criação" e em seguida em "Cloud Firebase"

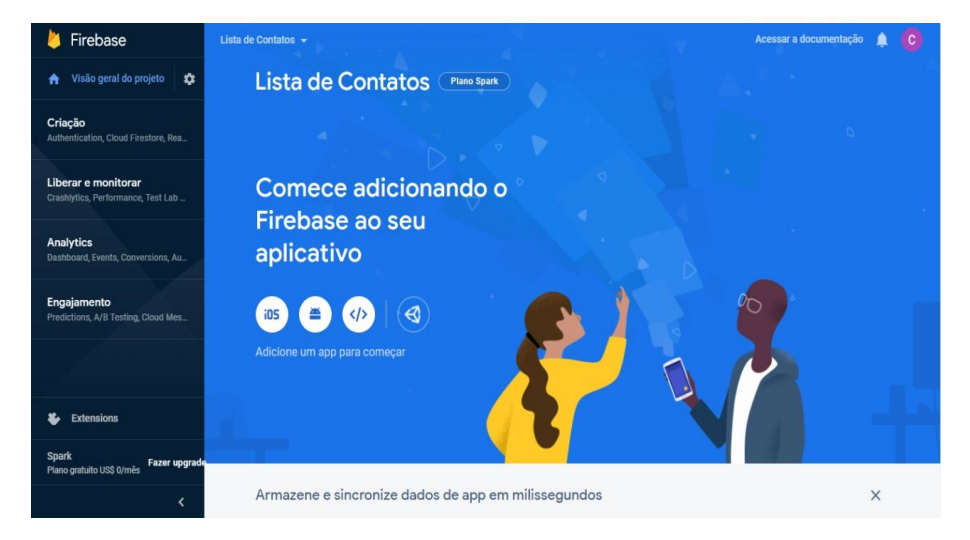

Na próxima janela, pressionou-se o botão "Criar banco de dados", que como o nome sugere, permitirá a criação do banco de dados.

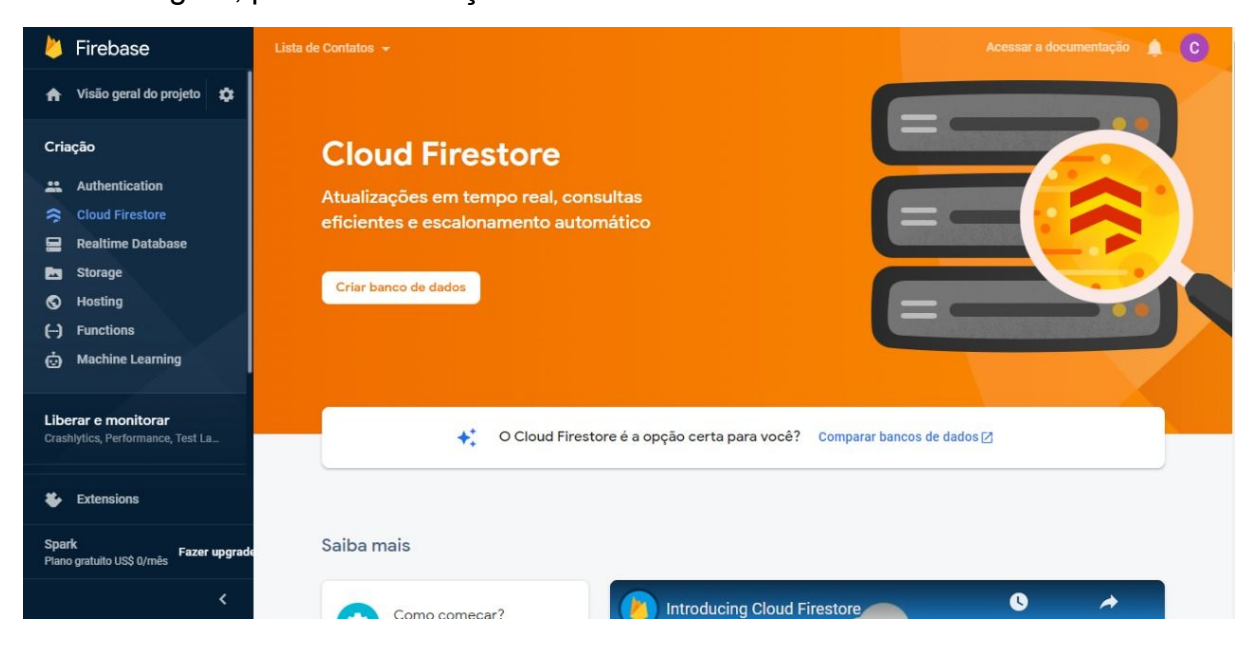

Então, foi aberta uma nova aba em que preferiu-se a opção "Iniciar no modo teste" e em seguida clicou-se no botão "Avançar".

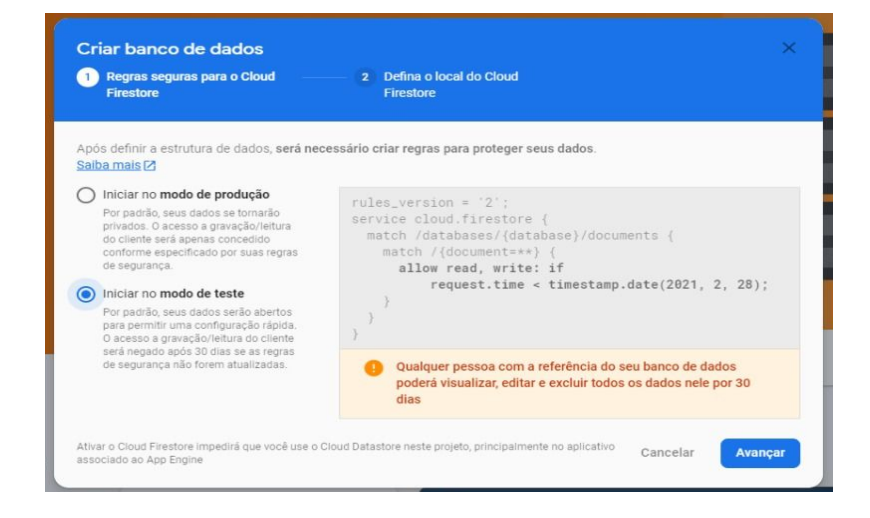

Posteriormente, fora definido o local do Cloud Firestone, escolhendo por utilizar a opção "nam5 (us-central)" e em seguida apertando o botão "Ativar".

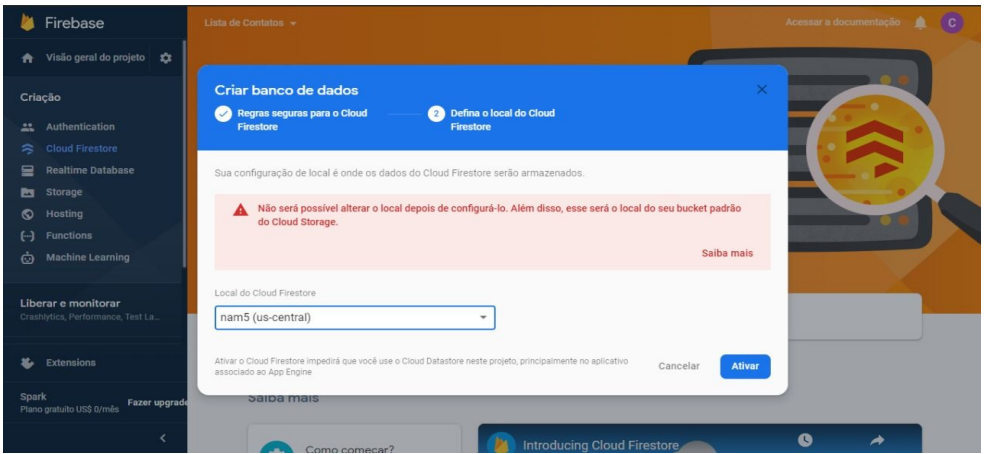

Após feito isso, utilizou-se o botão "Iniciar coleção" para ser criado uma coleção que permitirá a alocação dos dados do APP.

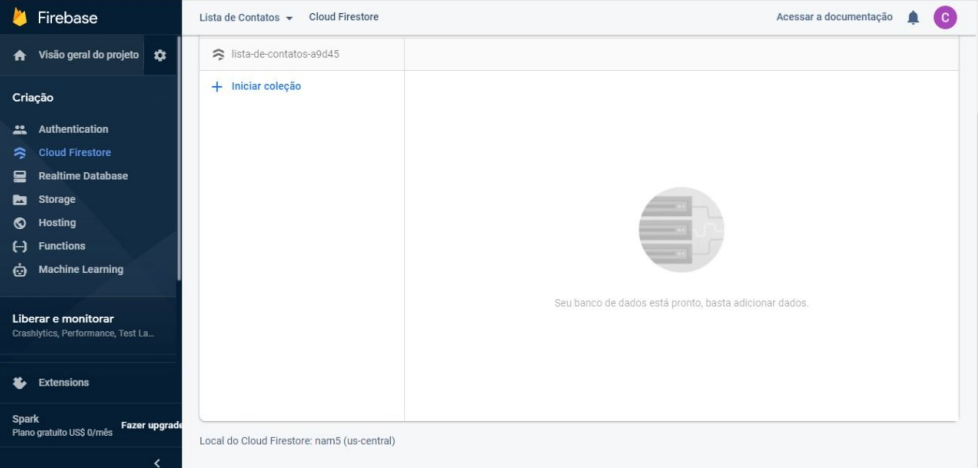

Com a abertura da nova aba, foi inserido o código da coleção, nomeado como "Contatos". Em seguida, pressionou-se o botão "Próximo".

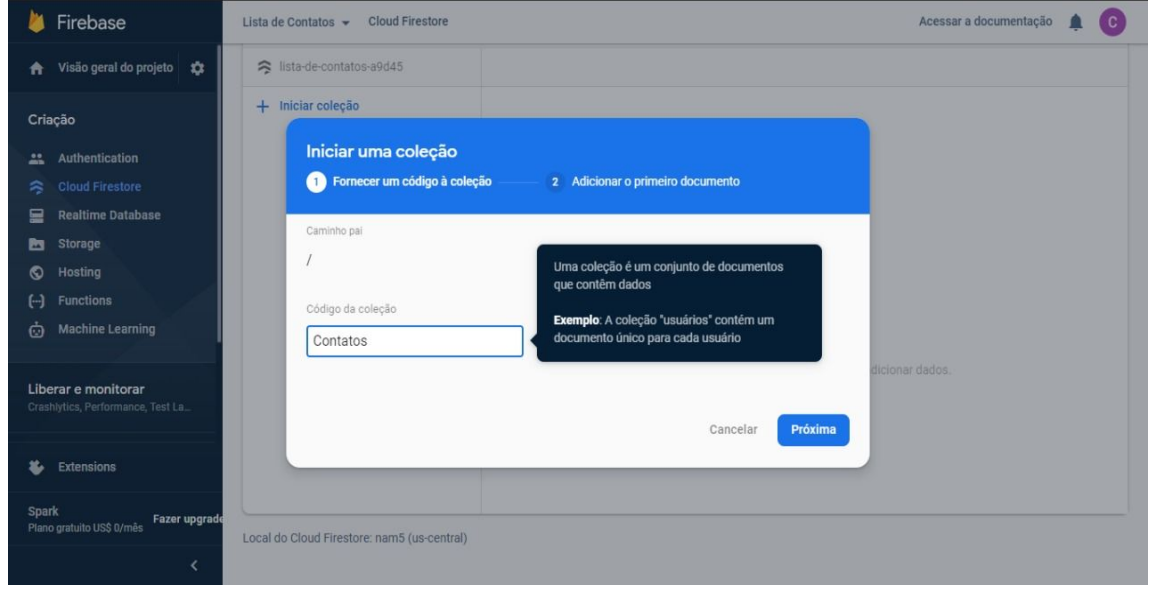

Em seguida, foram declarados os campos e suas tipagens que serão utilizados posteriormente.

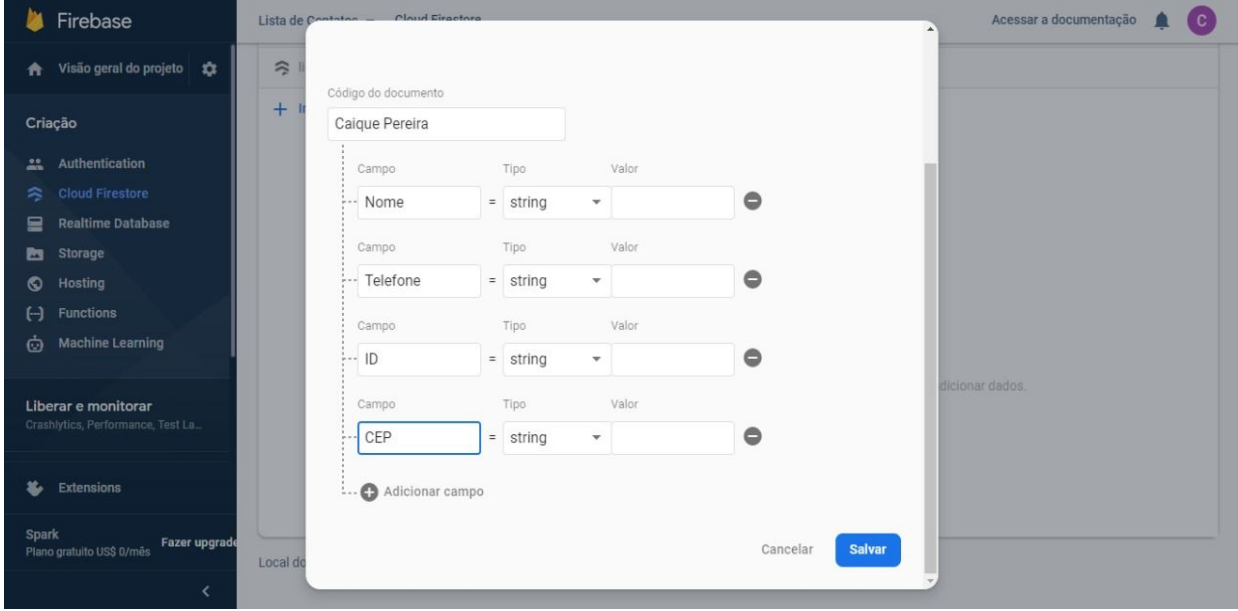

Logo em seguida, no layout da coleção "Contatos", foi realizado um teste atribuindo valores a esses campos.

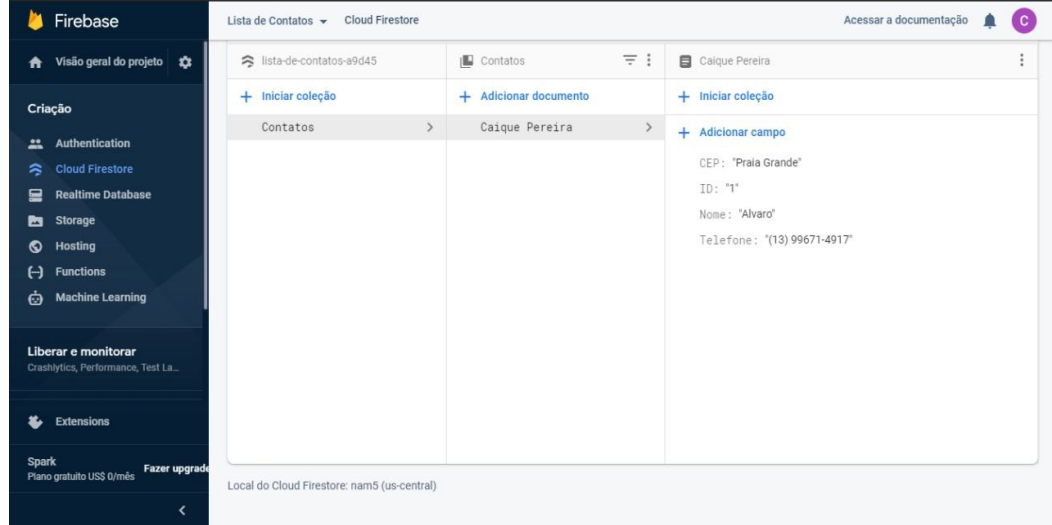

Feito todos os passos, realizou-se a criação do banco de dados através da plataforma Google Firebase, que será utilizada posteriormente para a criação do APP.

## **2. CRIAÇÃO DO APLICATIVO:**

Para iniciar o desenvolvimento da aplicação, foi necessária a importação da pasta do banco de dados, e também na função *void main()* foram precisos a instanciação de dois métodos "WidgetFlutterBinding" e "Firebase" para que o app consiga se comunicar com o banco de dados "Firestore". Além disso, foi definida a classe "MyApp" retornando "MaterialApp".

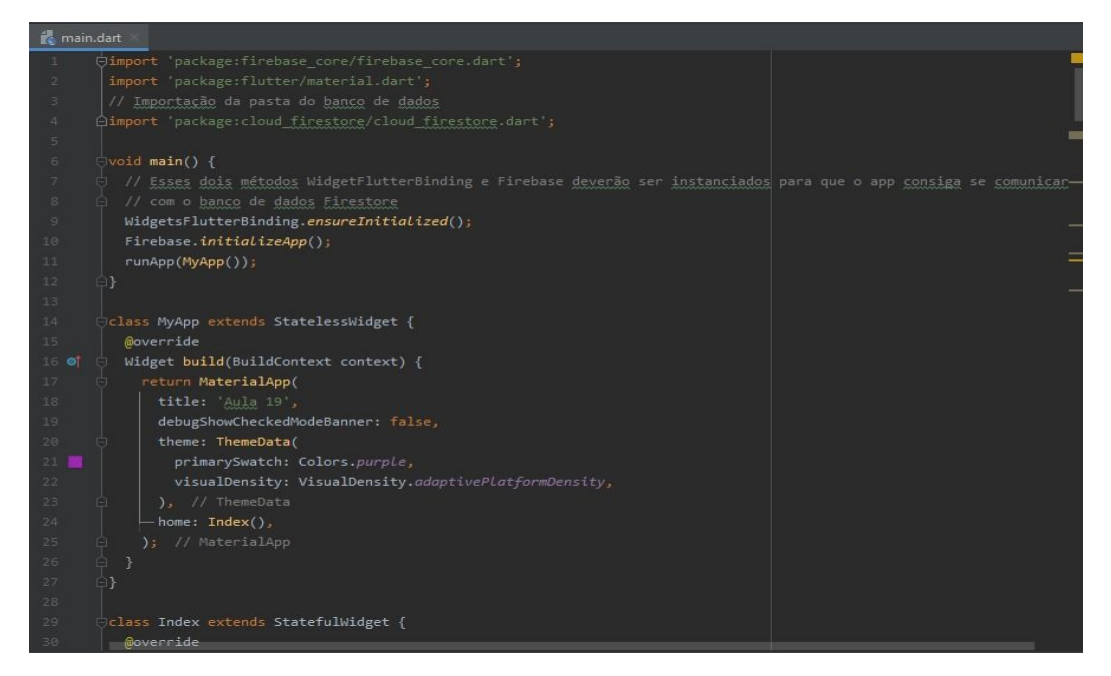

## **3. CÓDIGO INICIAL:**

Primeiramente foi gerada uma classe chamada "\_IndexState **",** em que foram criadas as variáveis para caracterização dos integrantes da lista de contatos. Nesta classe, foram feitas funções com objetivo de atribuir valor às variáveis criadas anteriormente. Abaixo o print screen é apresentada as atribuições:

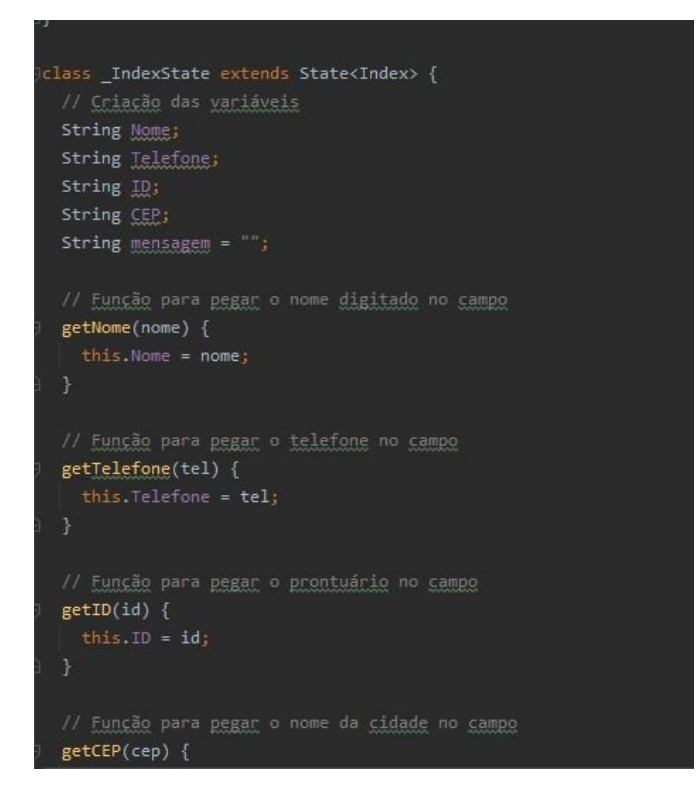

## **4. COMANDOS DA LISTA:**

Logo após à criação das variáveis, também na mesma classe foram criadas funções como "CadastrarDados()", "ExcluirDados()", "ConsultarDados()", "AtualizarDados()",

Esses comandos são onde foram registrados um novo contato no banco de dados, exclusão, consultas e alterações, utilizando-se métodos e referências para alocação do valor, além de exibições de mensagens para quando a operação ocorrer com êxito, evidenciando-se nas imagens abaixo:

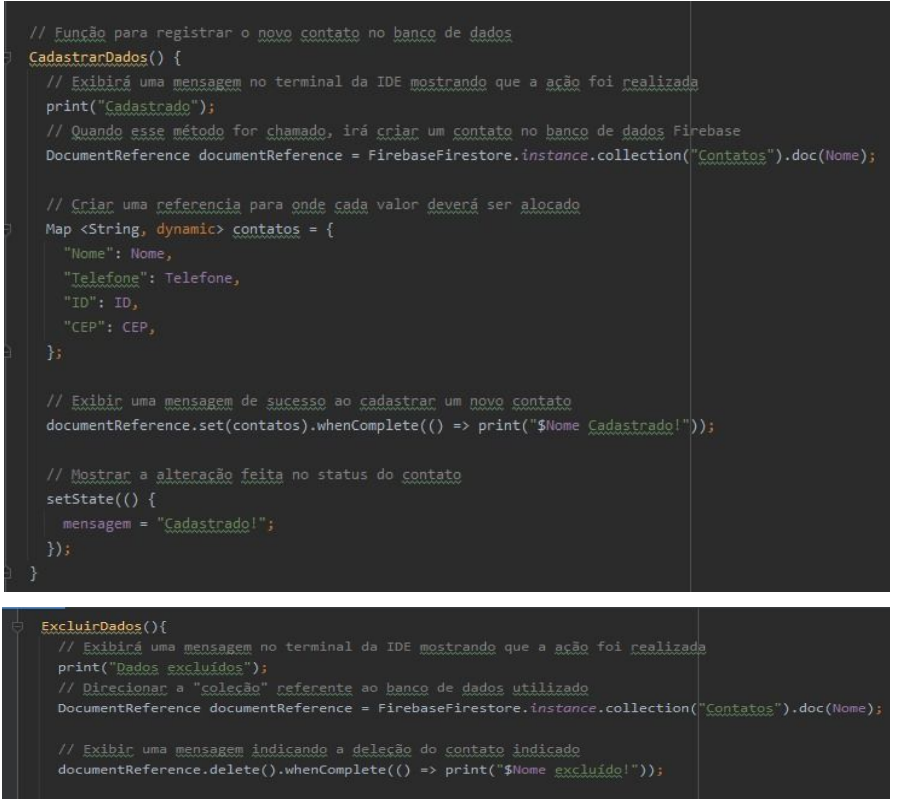

// Mostran<br>setState(() {<br>setState(() {<br>seem = "excluide!";

#### ConsultarDados(){

// Exibina uma mensagem no terminal da IDE mostrando que a ação foi realizada<br>pr**int("**Consulta dos dados");

% Direcionar a "coleção" referente ao banco de dados utilizado<br>DocumentReference documentReference = FirebaseFirestore.instance.collection("Contatos").doc(Nome);

```
// <u>exibir</u> os <u>dados</u> da <u>consulta</u> no terminal da IDE<br>documentReference.get().then((<u>datasnapshot</u>) {<br>print(datasnapshot.data());
```
#### $\frac{1}{3}$ ) ;

```
AtualizarDados(){
-<br>1/ Exibirá uma mensagem no terminal da IDE mostrando que a ação foi realizada<br>print("Dados atualizados");
// Quando esse método for chamado, irá criar um contato no banco de dados Firebase<br>DocumentReference documentReference = FirebaseFirestore.instance.collection("C<u>ontatos</u>").doc(Nome);
// <u>Criar</u> uma <u>referencia</u> para <u>onde cada</u> valor <u>deverá</u> ser <u>alocado</u><br>Map <String, dynamic> <u>contatos</u> = {
// Exibir uma mensagem de sucesso ao cadastrar um novo contato<br>documentReference.set(contatos).whenComplete(() => print("$Nome atualizado!"));
```

```
\begin{aligned} & \texttt{setState(}() \ \{ \\ & \texttt{mensagem = "atualizedg!");} \end{aligned}
```
## **5. EXIBIÇÃO:**

Nesta parte, é exibido o código referente ao layout do aplicativo, com o título do projeto, as cores principais, botões e os demais códigos com outras ações. Antes disso, é estabelecido o comando "@override" para sobrescrever um método já existente. Dentro da estrutura, também são exibidos os campos de digitações dos integrantes da lista de contatos, e juntamente com a atribuição dos valores digitados.

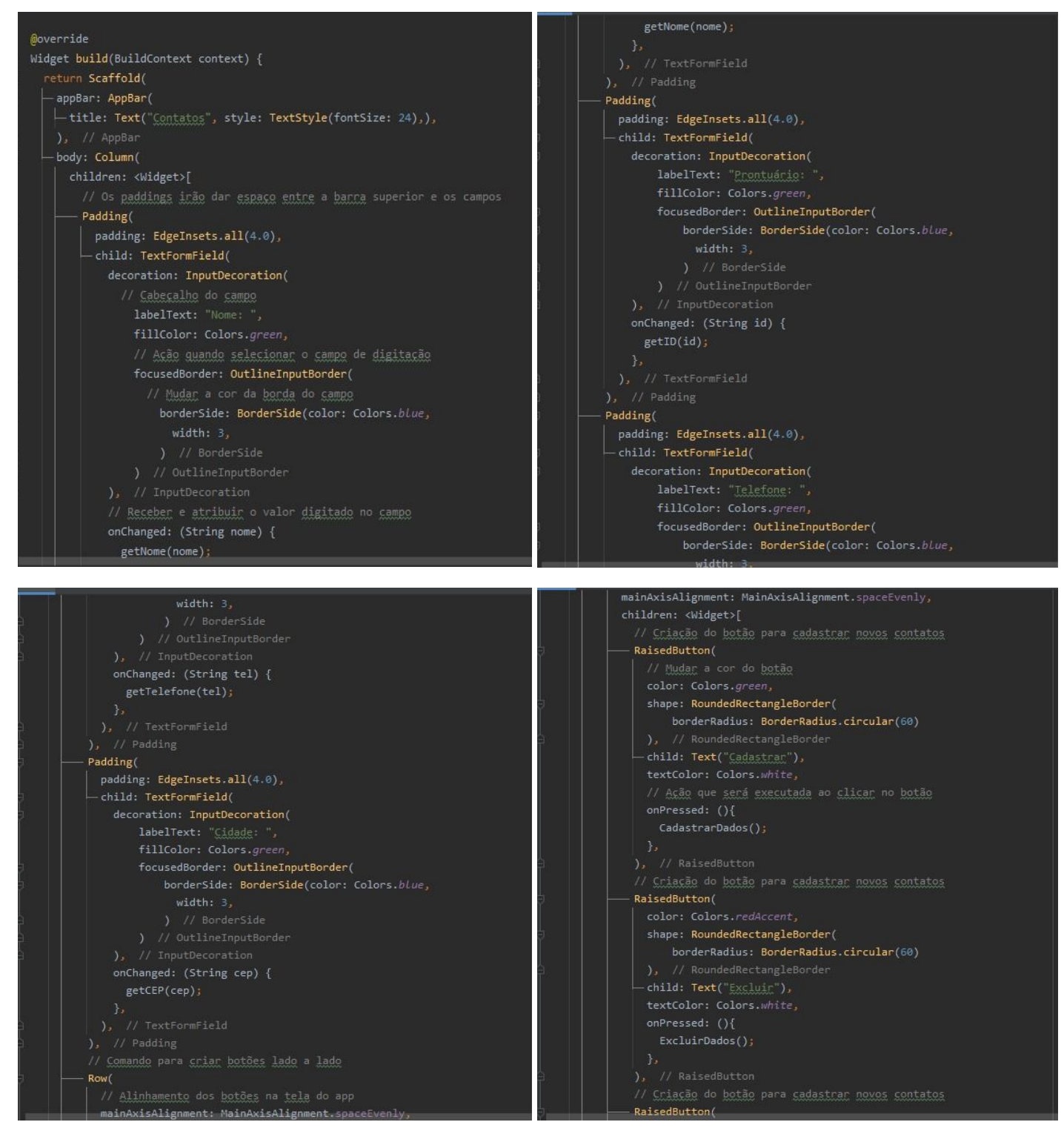

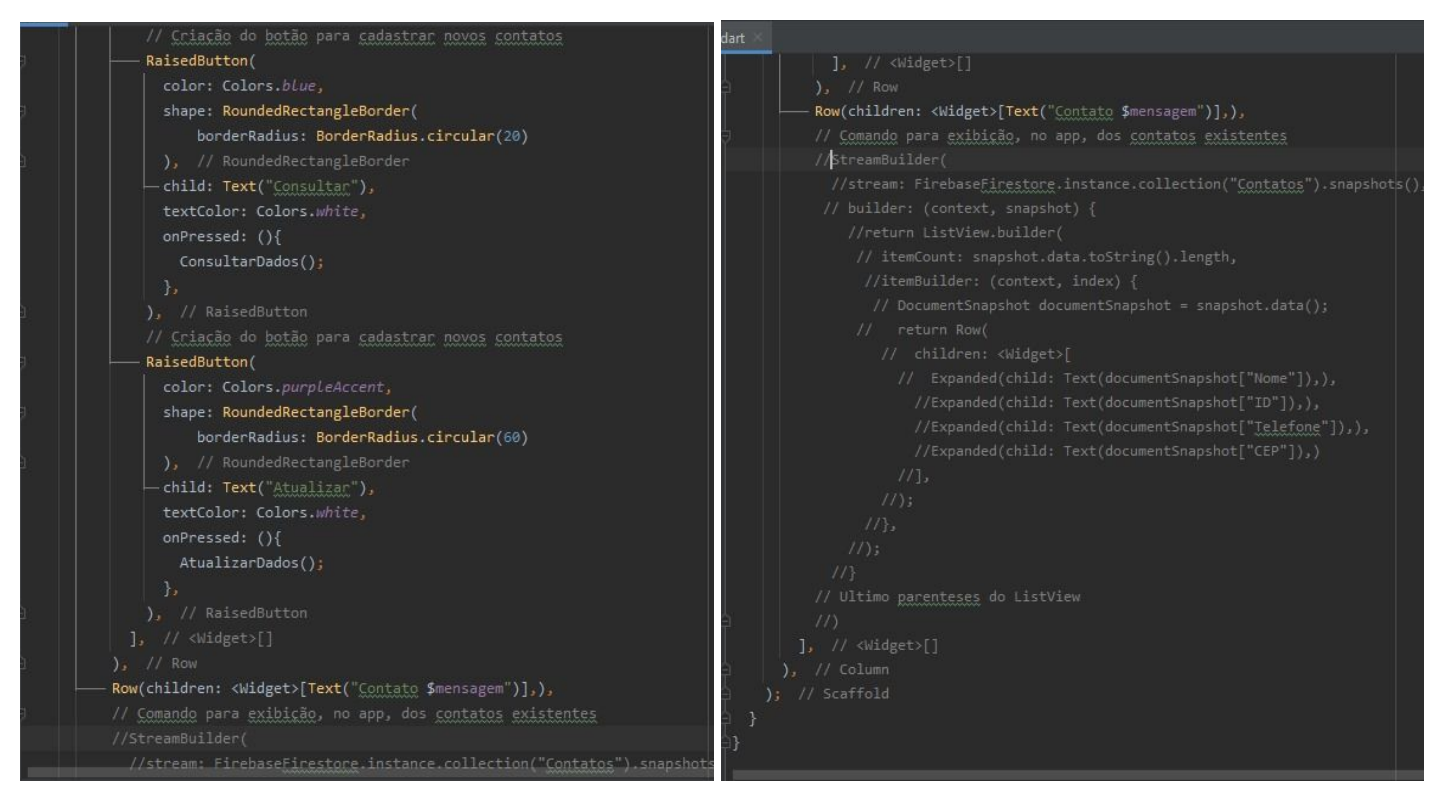

## **6. TELA DO APLICATIVO:**

Após a realização de todos esses procedimentos, a aplicação ficou com o seguinte design, sendo possível cadastrar, consultar, deletar e alterar os participantes de uma lista de contatos:

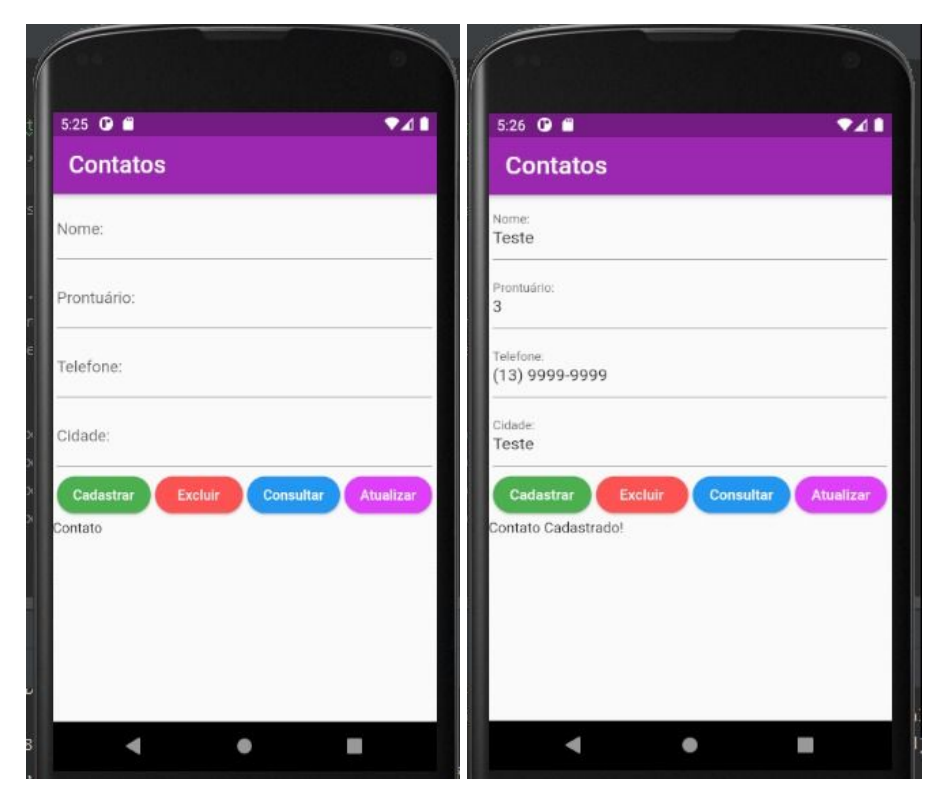

Posteriormente a digitação, os dados já vão diretamente para o banco de dados Firebase:

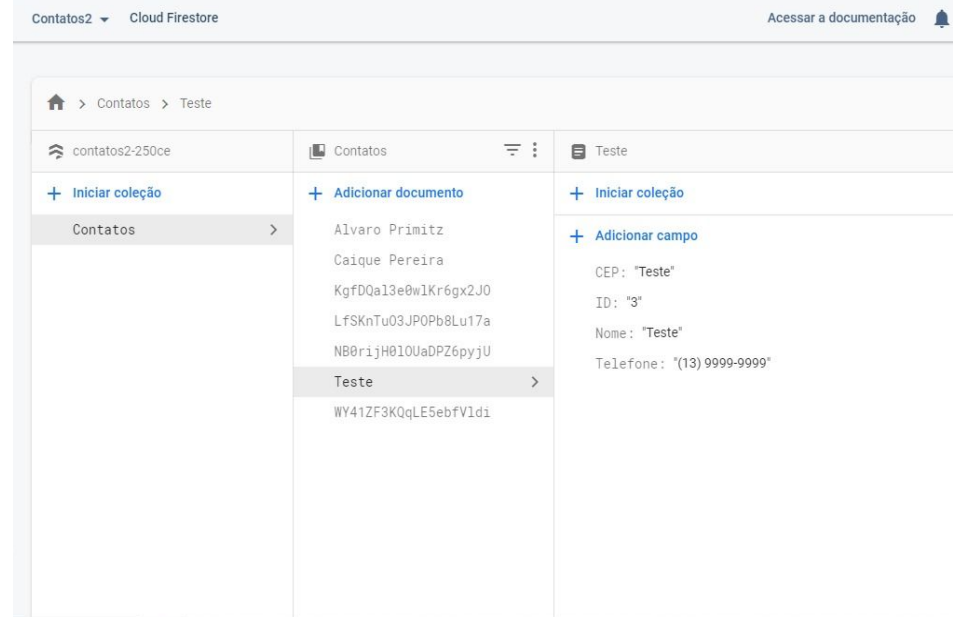

Diante disso, quando ocorre a exclusão, temos a mesma ação no banco de dados:

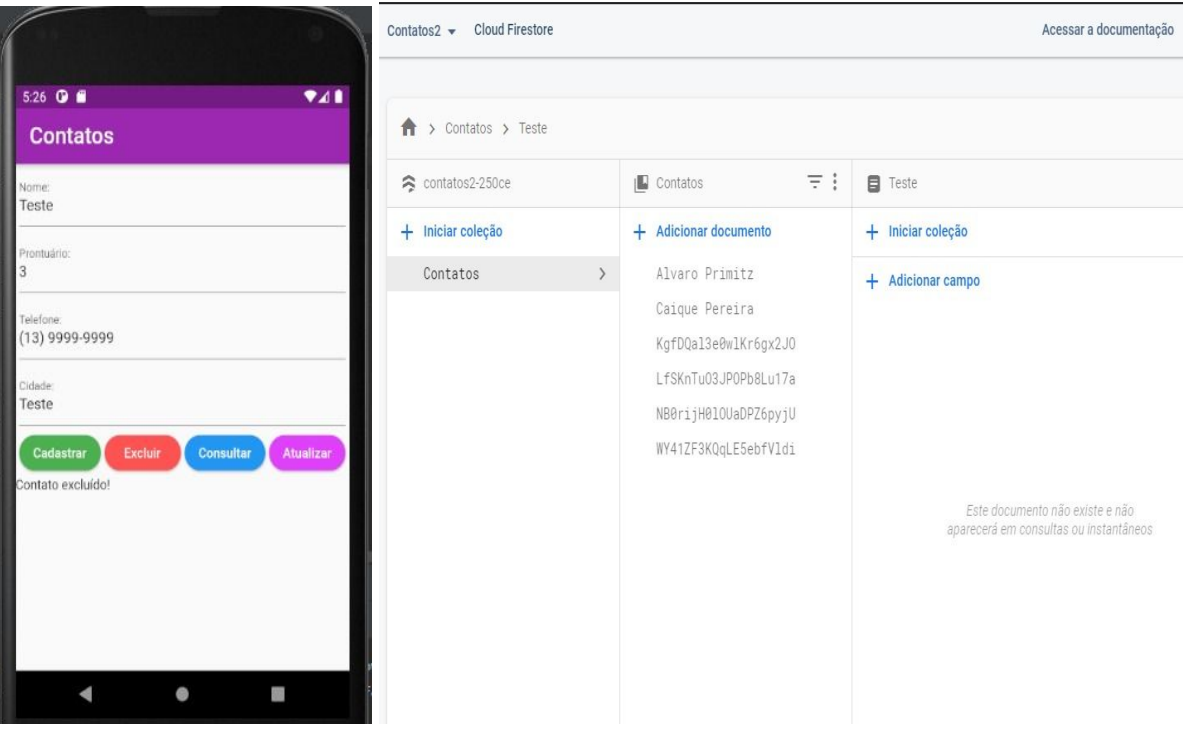